# **7. Setting Up Sales Details**

- 
- **(A) Sales Order (E) Sales Return**
- 
- **(D) Cash Sales**
- 
- **(B) Delivery Order (F) Point Of Sales (Normal Retail, Retail Touch, Restaurant)**
	- **(C) Sales Invoice (G) Point Redemption**

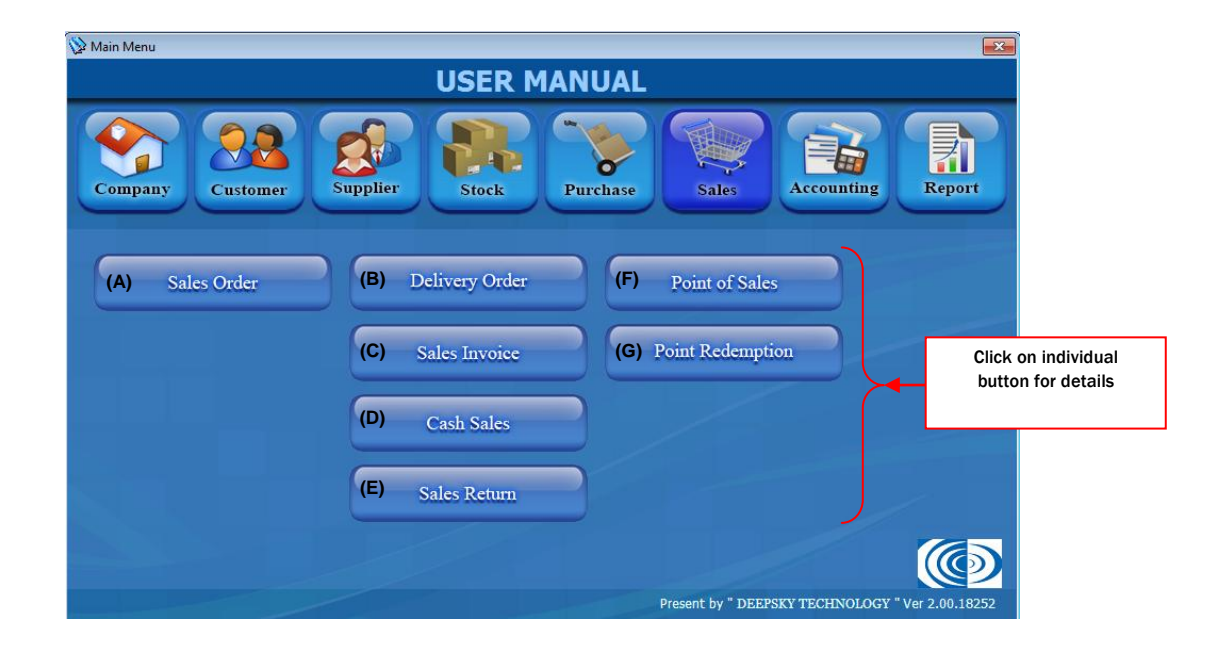

# **(A) Sales Order**

- Order from customer

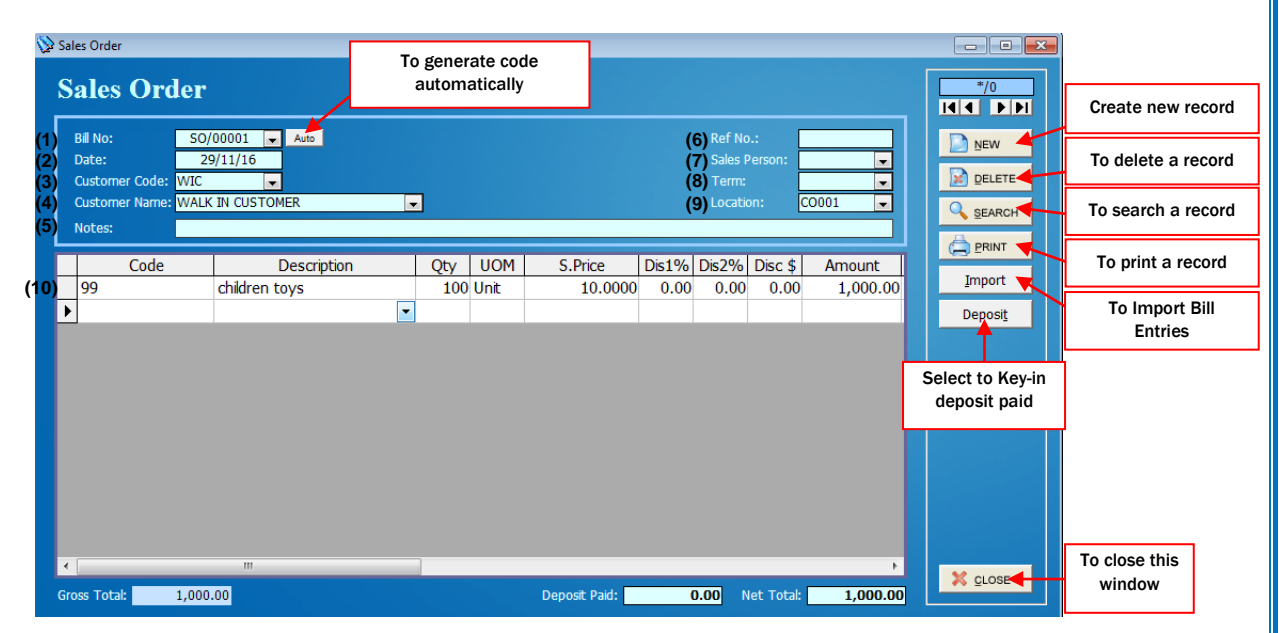

- (1) Assign a New Order No
- (2) Date for the Sales Order
- (3) Click on the Arrow Button for selection of Customer Code
- (4) Click on the Arrow Button for selection of Customer Name
- (5) Notes for the Sales Order

(6) Reference No. for the sales order

- (7) Click on the Arrow Button for the selection of Salesman
- (8) Select payment term for Sales Order
- (9) Click on the Arrow Button for selection of Location
- (10) Entry of current Sales Order. Key in Stock code, Quantity, Price & etc

A.1 How to make Deposit

- Click on 'Deposit' button

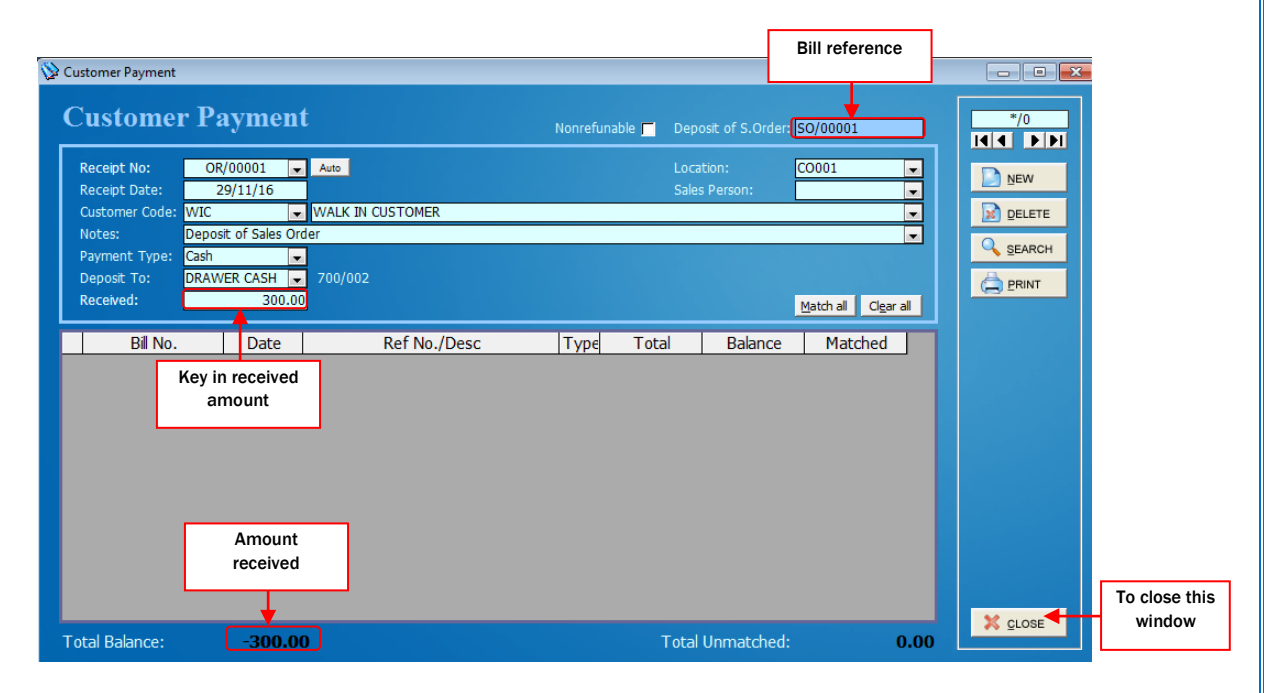

- Close this window after received deposit.
- Click on print button to print this bill.

# A.2 How to make Deposit

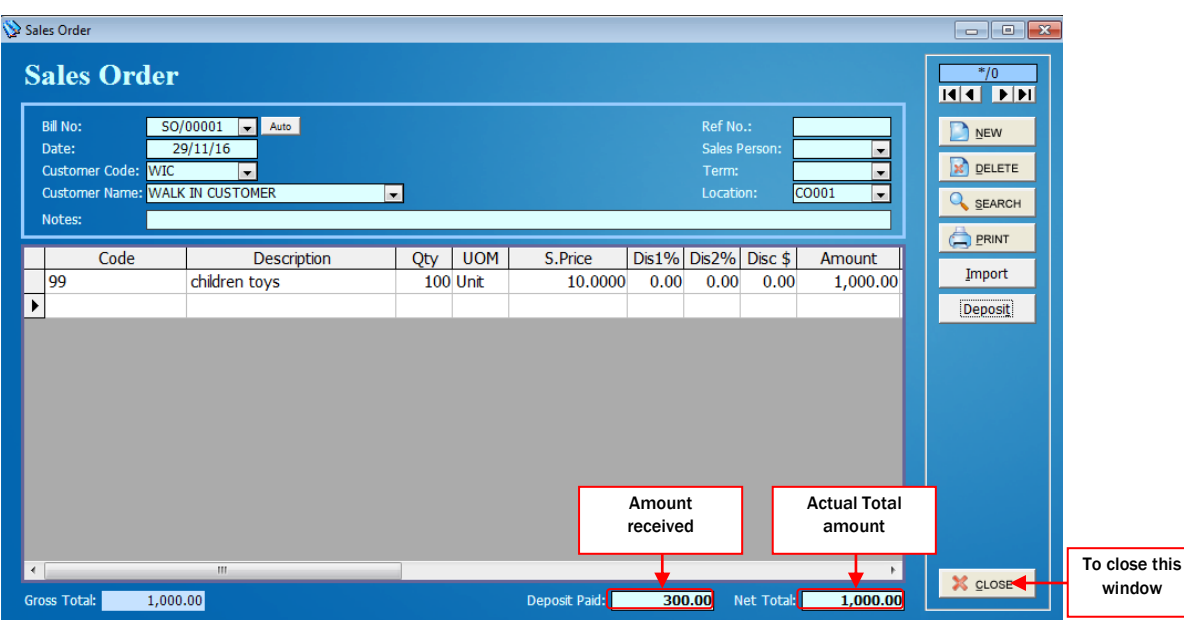

- Click on print button to print this bill.
- All 'Deposit' from Sales Order must be clear using 'Cash Sales' & 'Sales Invoice' by importing bill reference.

*Chapter 7 – Sales*

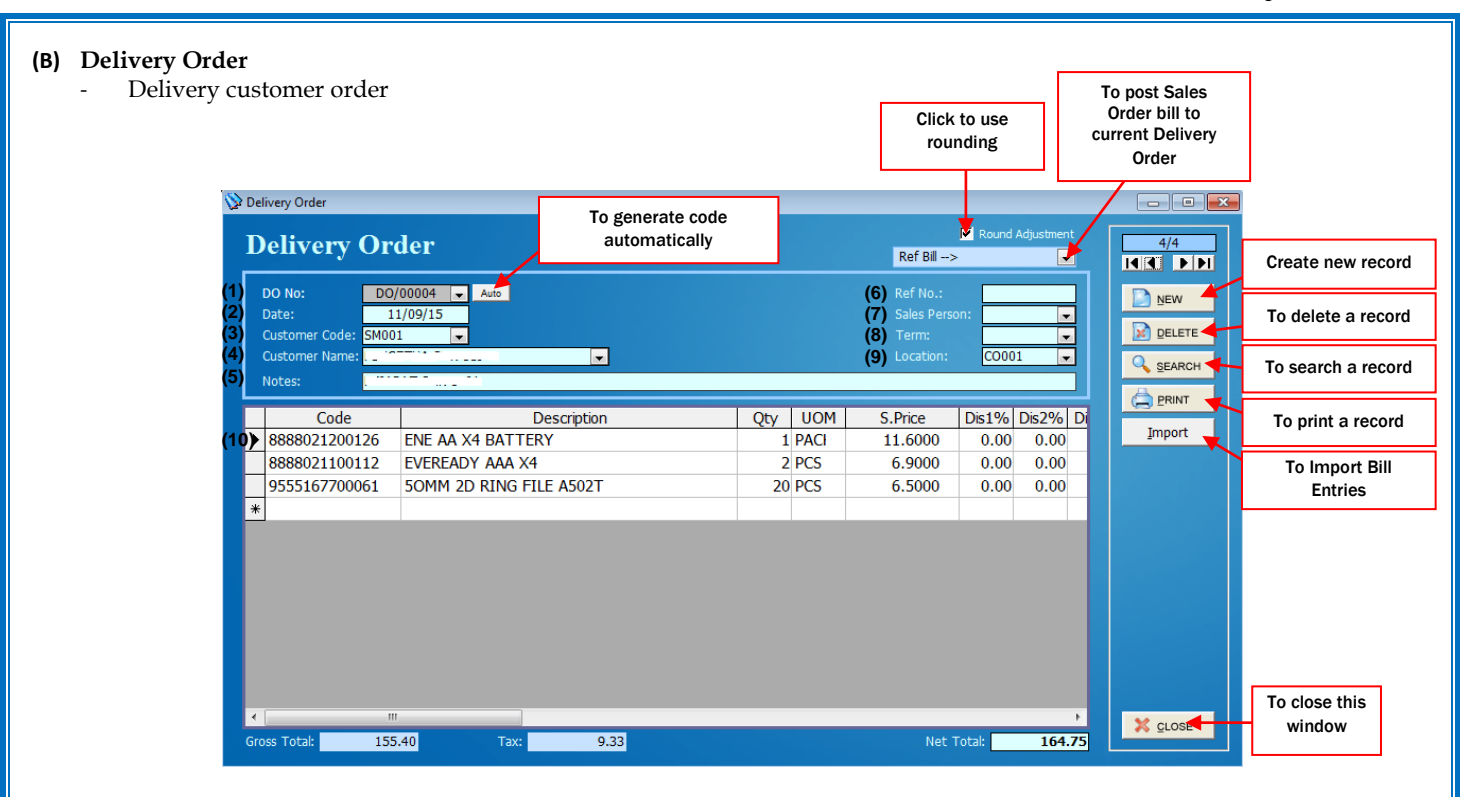

(1) Assign a New Order No

(2) Date for the Delivery Order

(3) Click on the Arrow Button for selection of Customer Code

(4) Click on the Arrow Button for selection of Customer Name

(5) Notes for the Delivery Order

(6) Reference No. for the Delivery order

(7) Click on the Arrow Button for the selection of Salesman

(8) Select payment term for Delivery Order

(9) Click on the Arrow Button for selection of Location

(10) Entry of current Delivery Order. Key in Stock code, Quantity, Price & etc

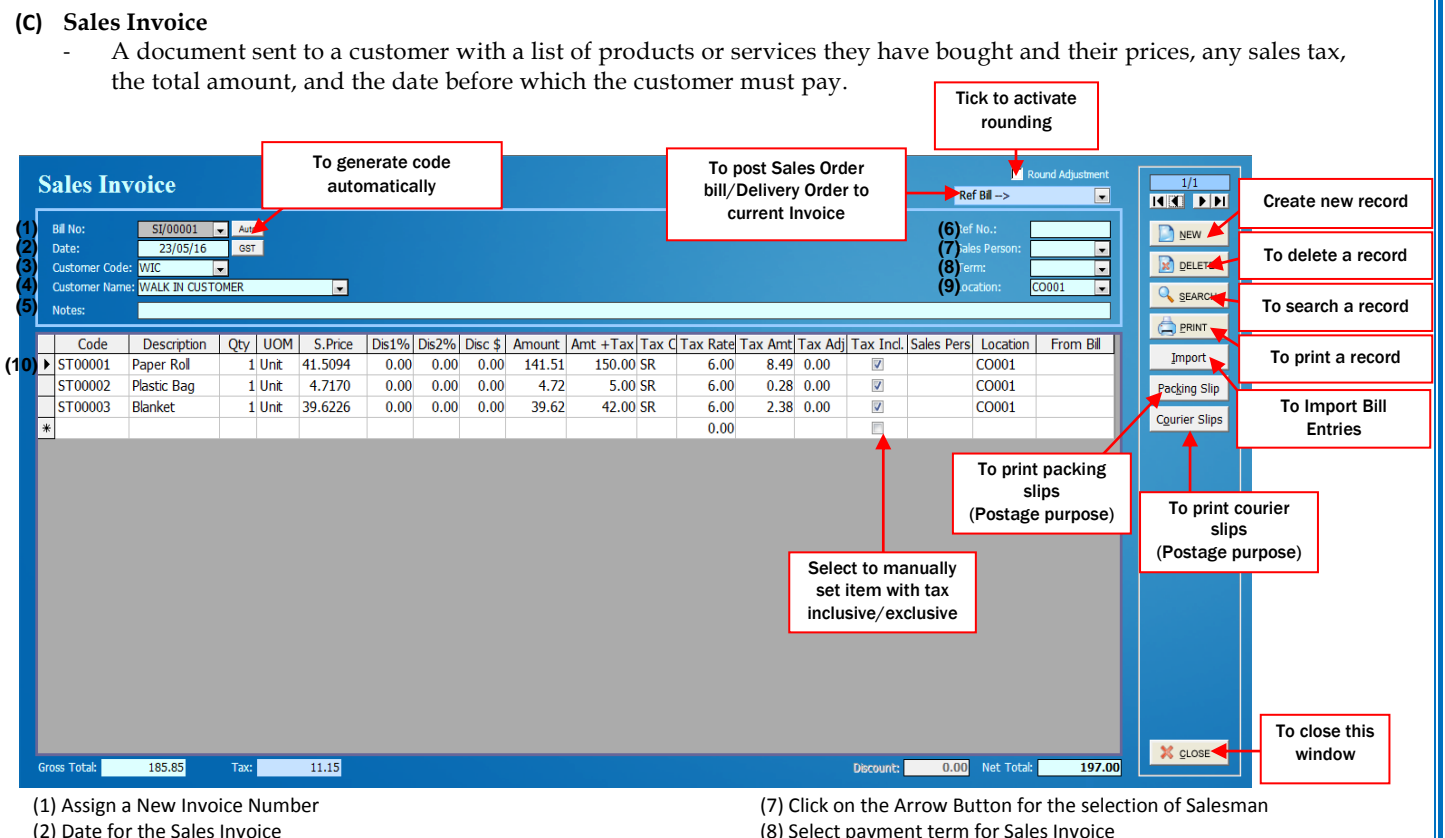

- (3) Click on the Arrow Button for selection of Customer Code
- (4) Click on the Arrow Button for selection of Customer Name
- (5) Notes/remarks for Sales Invoice
- (6) Reference No. for the Sales Invoice
- (8) Select payment term for Sales Invoice
- (9) Click on the Arrow Button for selection of Location
- (10) Entry of current Sales Invoice. Key in Stock code, Quantity, Price & etc

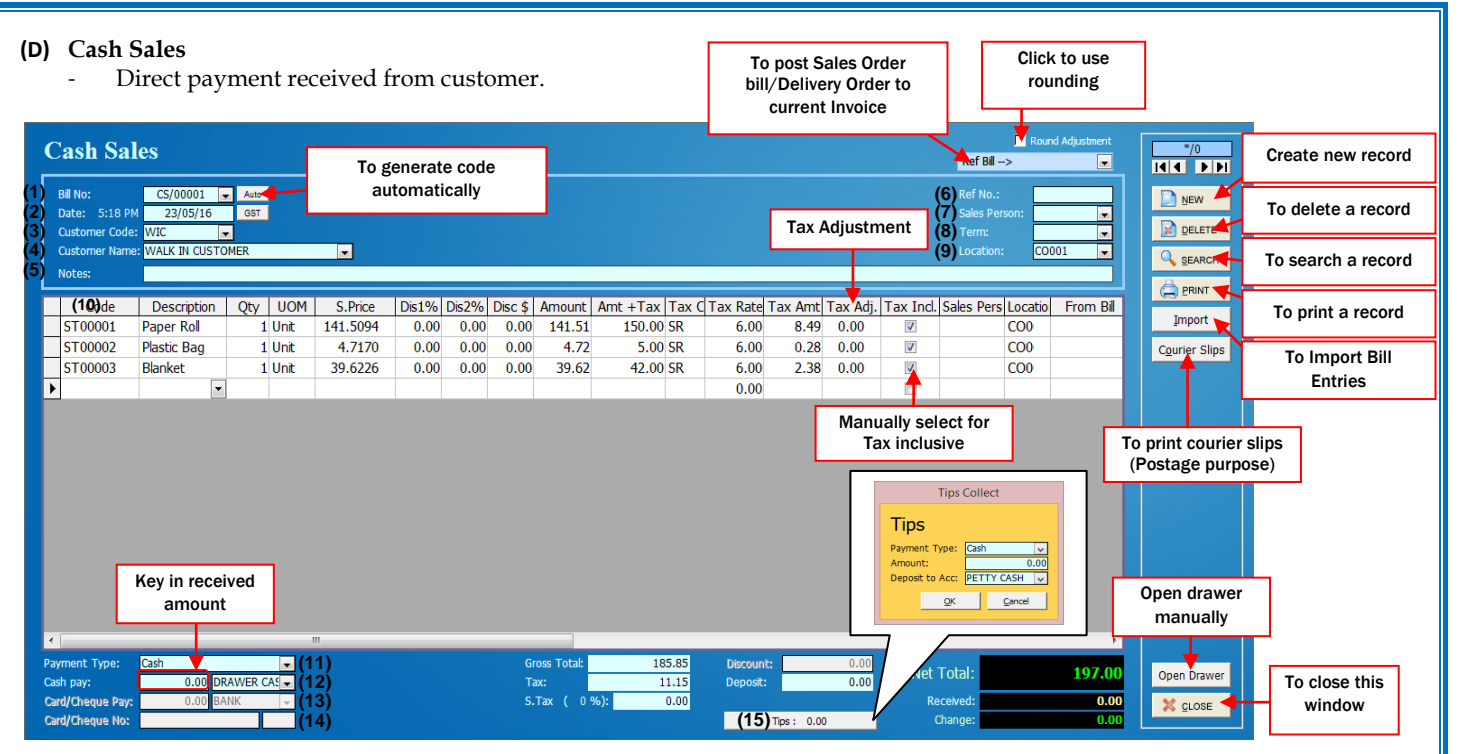

- (1) Assign a New Cash Sales No
- (2) Date of Cash Sales
- (3) Click on the Arrow Button for selection of Customer Code
- (4) Click on the Arrow Button for selection of Customer Name
- (5) Notes for the Cash Sales
- (6) Reference No. for the Cash Sales
- (7) Click on the Arrow Button for the selection of Salesman
- (8) Select payment term for Cash Sales
- (9) Click on the Arrow Button for selection of Location
- (10) Entry of current Cash Sales. Key in Stock code, Quantity, Price & etc
- (11) Select from the dropdown menu for the payment method, either by Cash,
	- Cheque, ATM, Bank In, Visa, Master, Amex, Diners Club & etc
- (12) Cash received from this Cash Sales & the cash draw in account
- (13) Card/Cheque received from this Cash Sales & the bank account
- (14) Key in the Cheque or Card No
- (15) Select to key-in tips collect

*Chapter 7 – Sales*

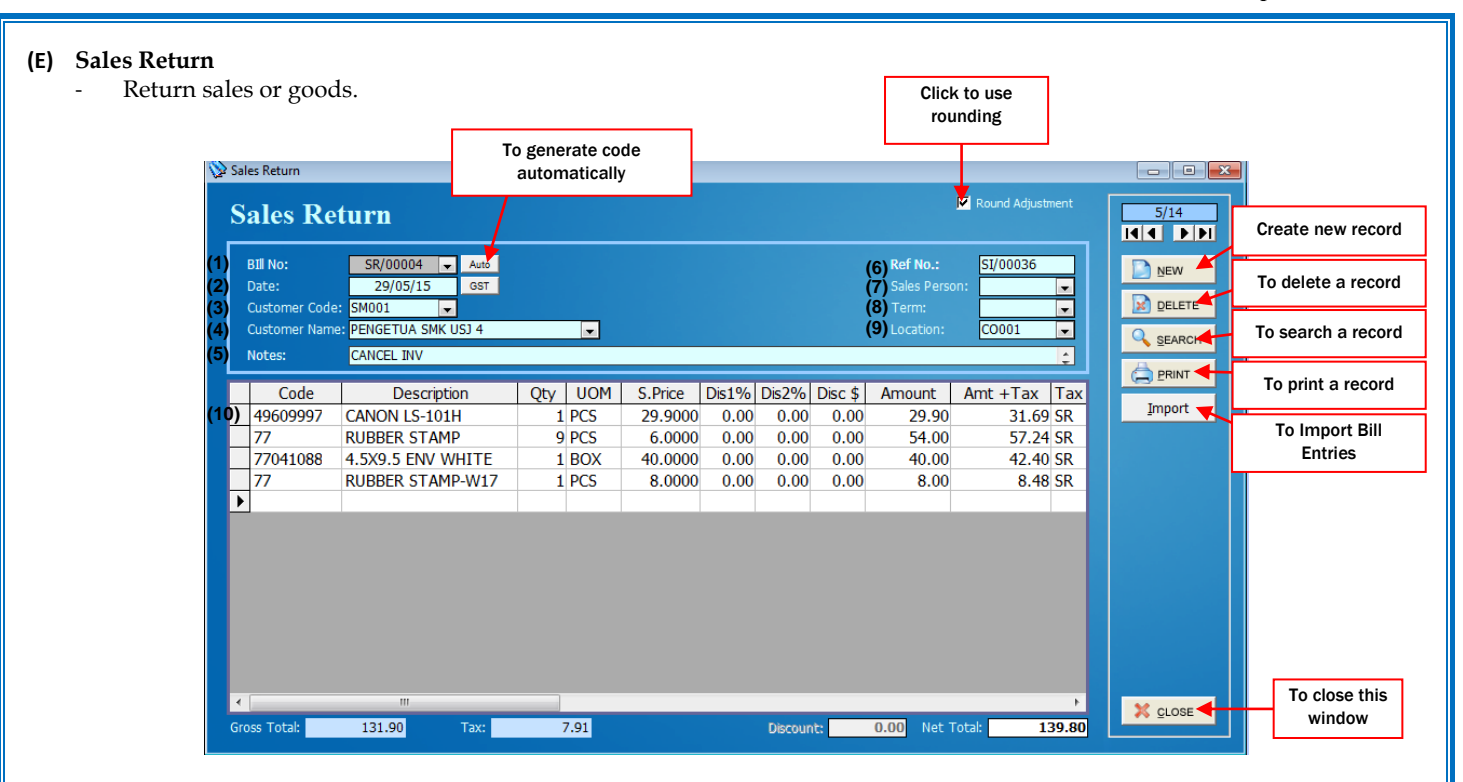

(1) Assign a New Sales Return Number

- (2) Date for the Sales Return
- (3) Click on the Arrow Button for selection of Customer Code
- (4) Click on the Arrow Button for selection of Customer Name
- (5) Notes for the Sales Return
- (6) Reference No. for the Sales Return
- (7) Click on the Arrow Button for the selection of Salesman
- (8) Select payment term for Sales Return
- (9) Click on the Arrow Button for selection of Location
- (10) Entry of current Sales Return. Key in Stock code, Quantity, Price & etc

# *Chapter 7 – Sales*

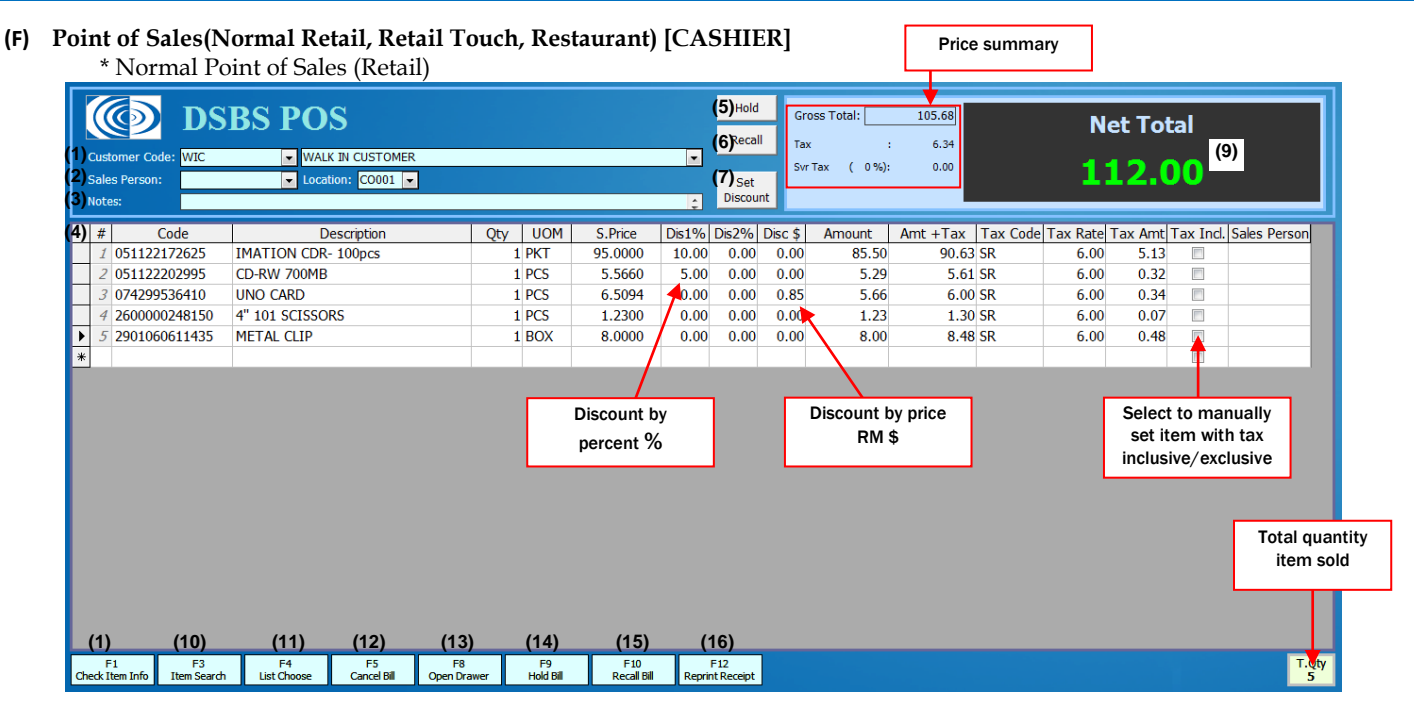

(1) Customer Code/Name for current POS Sales

(2) Salesman for current POS & Sales location

(3) Notes for current sales/bill

(4) Entry of current POS Sales. Key in/Scan Stock code, Quantity, Price & etc

(5) Hold current bill for future Sales [F9]

(6) Recall previous hold bill [F10]

(7) Set discount for the bill

(8) Bill net amount

(10) Check stock remain qty, selling price & etc [F1]

(11) Search stock by stock name filter [F3]

(12) Drop down list choose [F4]

(13) To cancel current bill [F5]

(14) Open cash drawer by Password [F8]

(15) Hold current bill for future Sales [F9]

(16) Recall previous hold bill [F10]

(17) Reprint previous receipt [F12]

\* Normal Point of Sales (Retail bill tender)

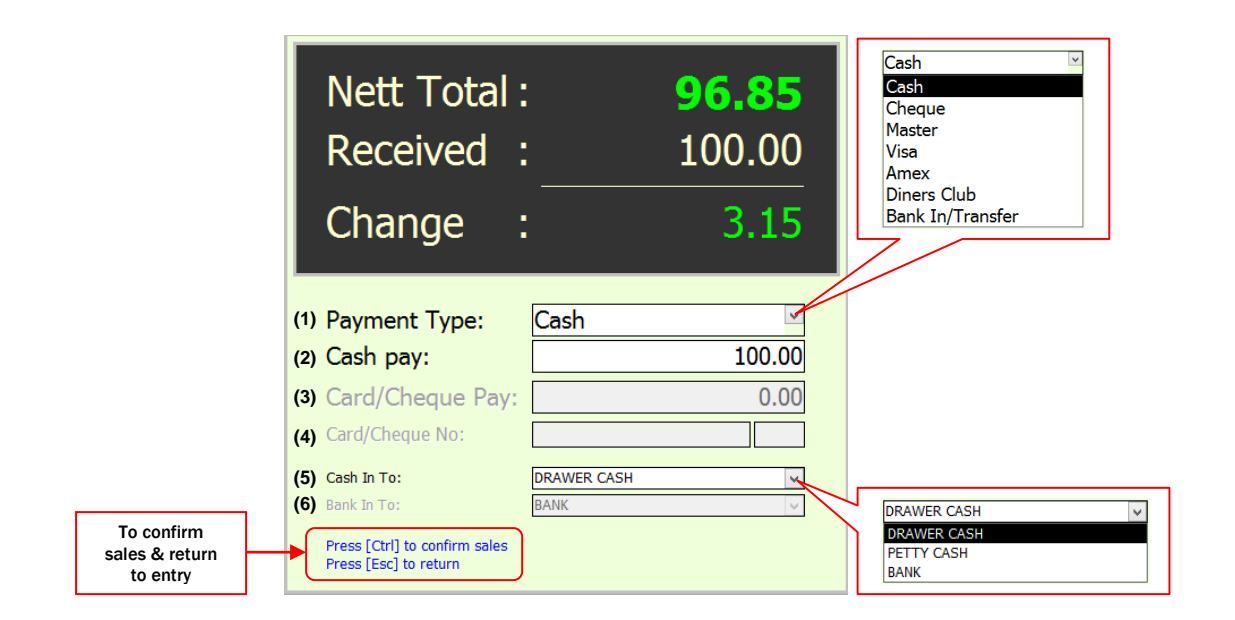

(1) Select to choose payment type

(2) Key-in paid amount in cash

(3) Key-in paid amount in card or cheque

(4) Key-in card or cheque no

(5) Select to choose cash in location

(6) Select to choose bank in location

### *Chapter 7 – Sales*

\* Touch Screen Point of Sales (Retail) **[CASHIER]**

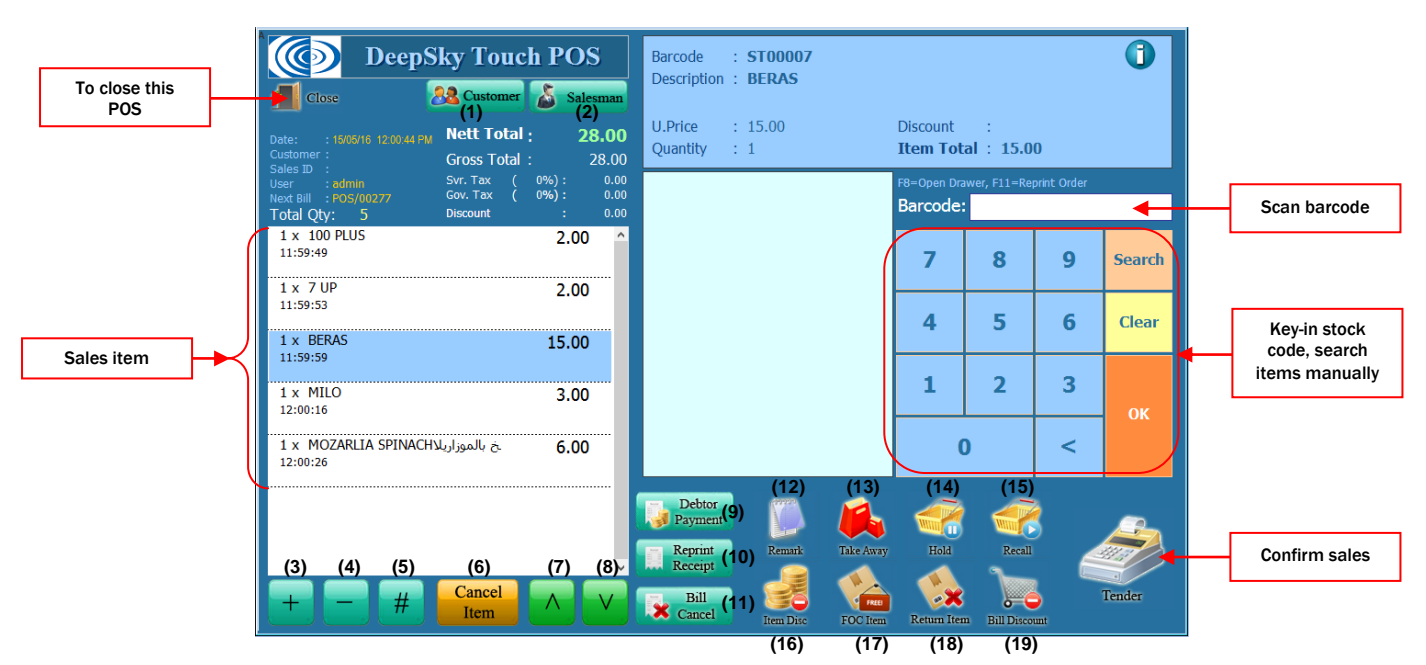

- (1) Select customer by Customer code & member card
- (2) Select sales person/in charge or staff
- (3) Click to add item quantity
- (4) Click to reduce item quantity
- (5) Select to add total by quantity amount
- (6) Click to cancel item
- (7) Move selection upward
- (8) Move selection downward
- (9) Select to clear unpaid bill by customer
- (10) Reprint duplicate bill
- (11) Select to cancel bill
- (12) Select item to put remark (setting in stock information)
- (13) Take away with

number

(14) To hold tender bill – key-in hold remark by

- (15) To recall tender bill select remark number
- (16) Select to discount items
- (17) Select items to FOC item
- (18) Item return
- (19) Total bill discount

\* Touch Screen Point of Sales (Restaurant) **[CASHIER]**

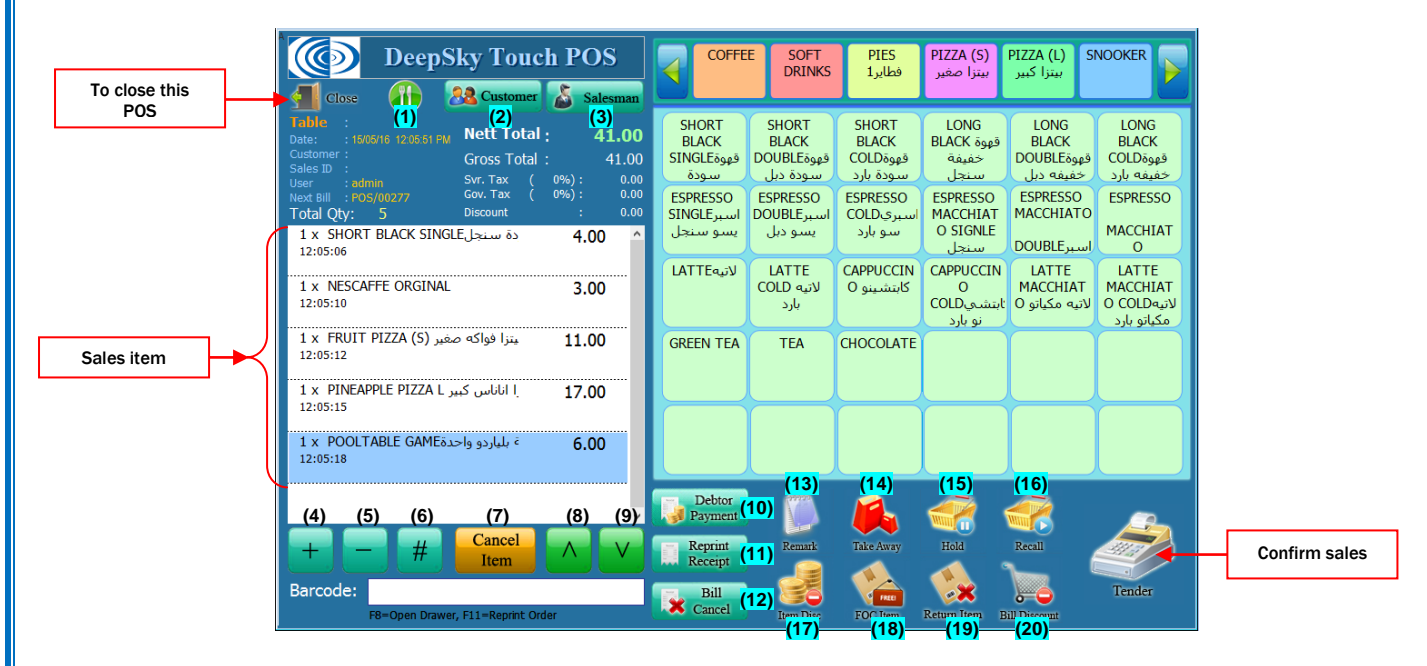

(1) Select to assign table

- (2) Select customer by Customer code & member card
- (3) Select sales person/in charge or staff
- (4) Click to add item quantity
- (5) Click to reduce item quantity
- (6) Select to add total by quantity amount
- (7) Click to cancel item
- (8) Move selection upward
- (9) Move selection downward
- (10) Select to clear unpaid bill by customer
- (11) Reprint duplicate bill
- (12) Select to cancel bill
- (13) Select to put remarks (setting in Stock Information)
- (14) Add on amount/extra charges
- (15) To hold tender bill key-in hold remark by number
- (16) To recall tender bill select remark number
- (17) Select to discount items
- (18) Select items to FOC item
- (19) Sales return
- (20) Total bill discount

\* Touch Screen Point of Sales (Restaurant& Retail bill tender)

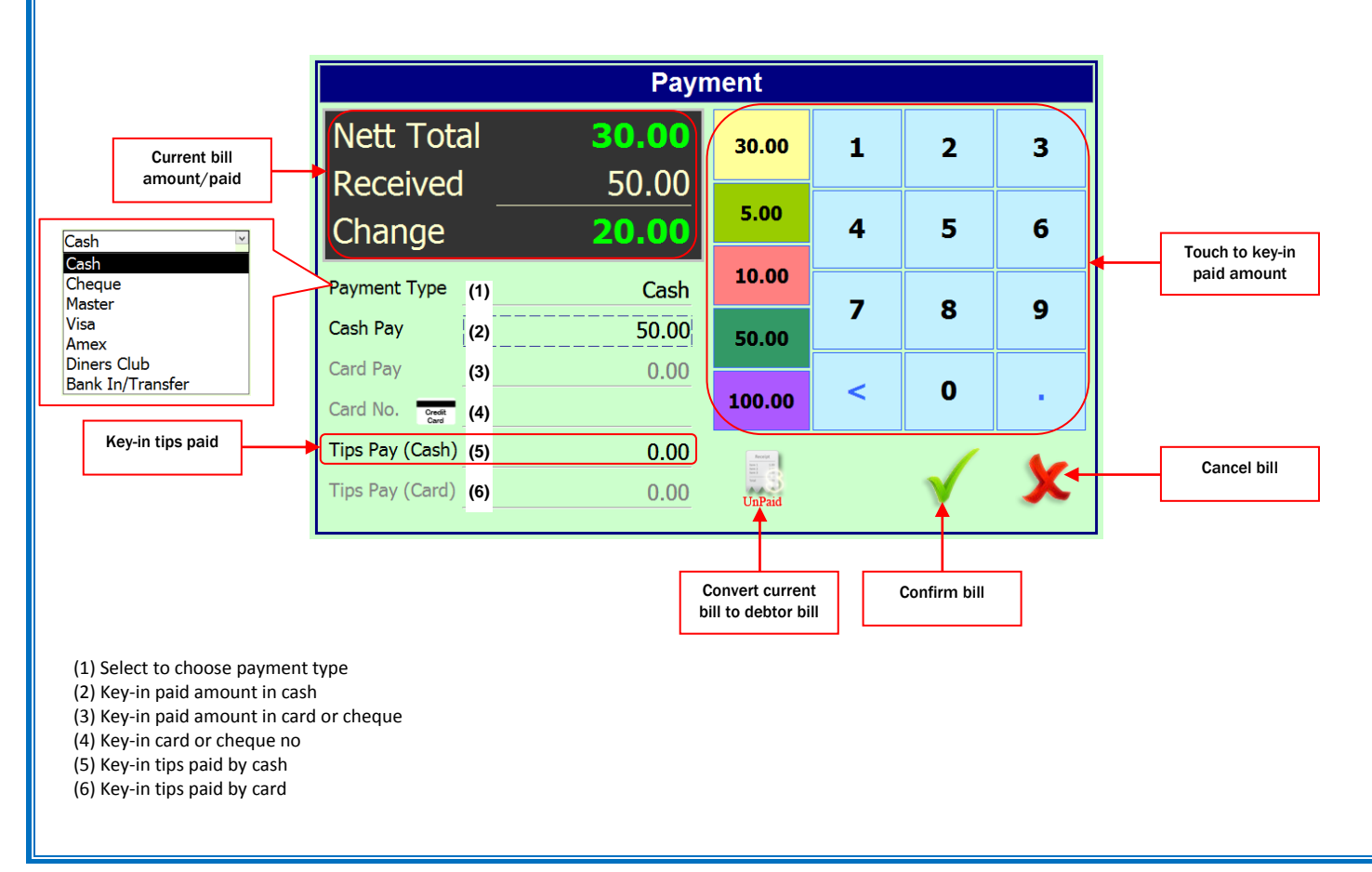

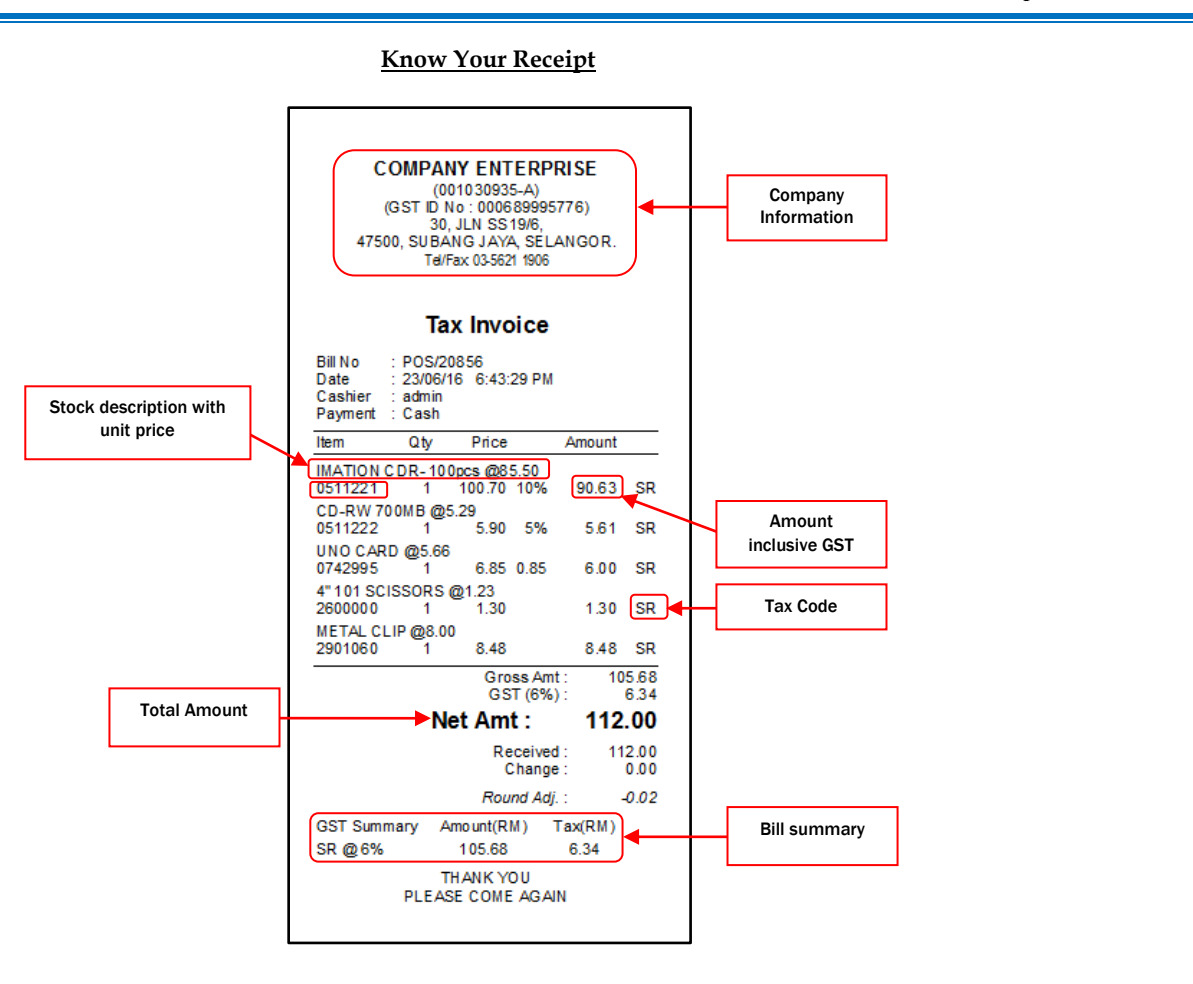

#### **(G) Point redemption** - Redeem membership points.  $\boxed{2}$ **Point Redemption** To generate code **Point Redemption**  $\overline{1/1}$ automatically **NA PH** Create new record RDM/00001 v Ref No.: **BIII No:** Auto NEW Date of redemption $18/02/17$ Date: Location:  $\overline{CO001}$  $\overline{\vee}$ To delete a record **R** DELETE Customer Code: CU00001 L. Enter customer name Customer Name: ALT ब **Q** SEARCH To search a record Notes: **PRINT** Code **Description** Qty **UOM** Point Require Total Point | Locatio To print a record  $\overline{\phantom{a}}$ ST00001 **V PAINT BRUSH** 1 Unit 2,500.00 2,500.00 CO0  $\ast$ Select item To close this X CLOSE window 5,000.00 Point Redeem: 2,500.00 Point Remain:

- Enter bill no by auto
- Select customer code/name
- Insert stock description

# **8. Setting Up Accounting Information**

- **(A) Accounts Group (E) Official Receipt**
- 
- **(C) Account Opening**<br>**(D) Journal Entry**
- 
- **(F)** Payment Voucher<br>**(G)** GST Bad Debt
- **(D) Journal Entry (H) Bank Reconciliation**

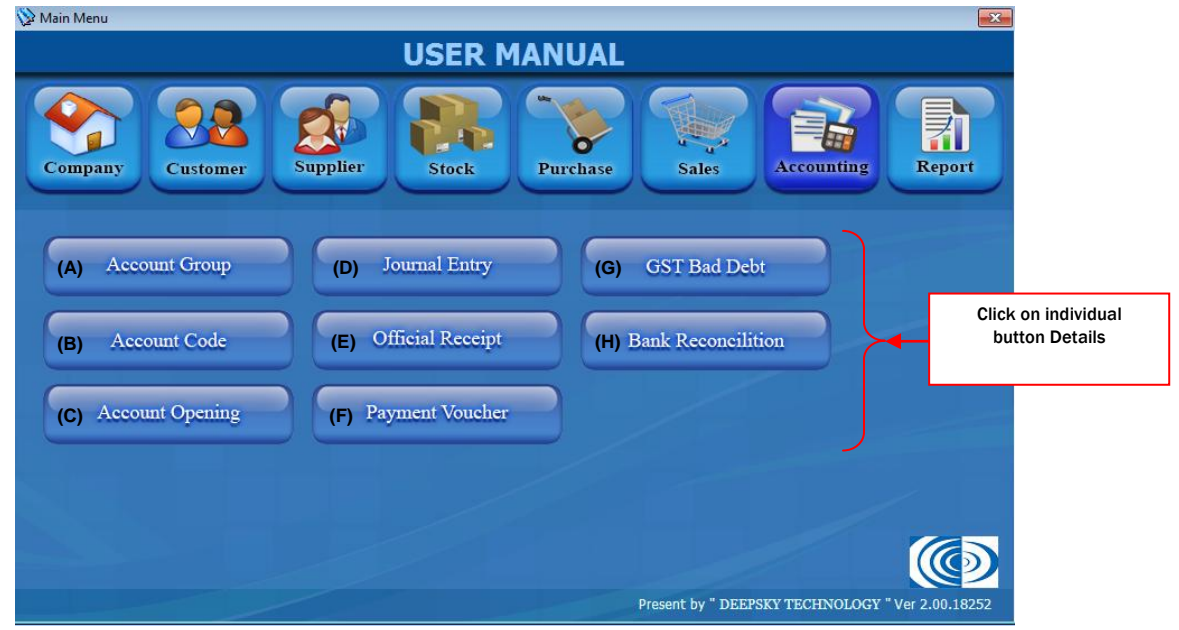

#### **(A) Accounts Group**

The account group is a summary of accounts based on criteria that effects how master records are created.

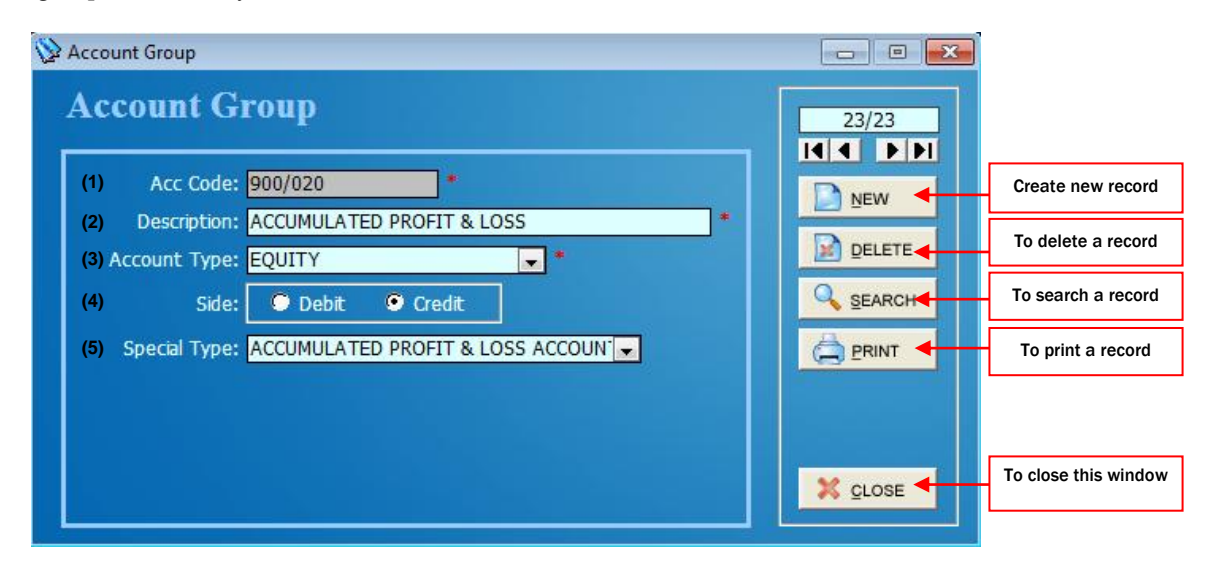

(1) Code of Account Group

(2) Description of Account Group

(3)Click on the Arrow Button for selection of Account Type

(4) Set current Account is Debit or Credit account

(5)Click on the Arrow Button for selection of Special Account Type

#### **(B) Account Journal Code**

- A code that represents a criteria of an account.

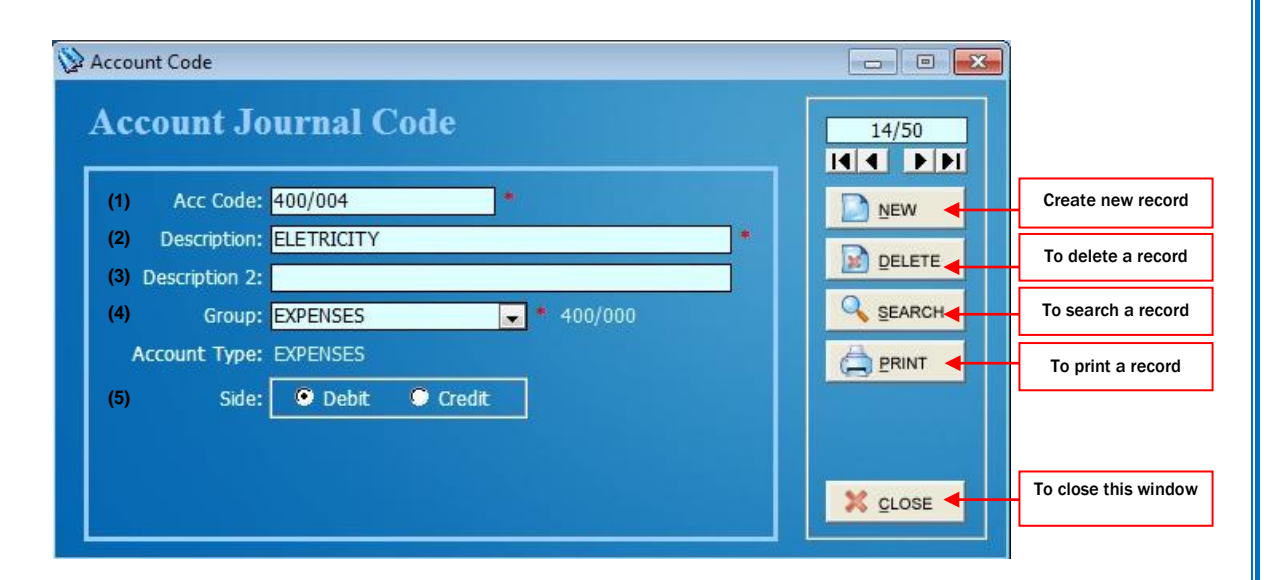

(1) Account Code

- (2) Description of Account Code
- (3) Description 2 of Account Code
- (4) Click on the Arrow Button for selection of Account Group
- (5) Set current Account is Debit or Credit account

#### **(C) Account Opening** - Bring forward last year balance(balance sheet) Account Opening  $\Box$ e $\mathbf{x}$ To generate code automatically **Account Opening**  $\overline{\bullet}$ /0 **NET FEE** Create new record AO/00001 - Auto Opening No:  $Ref$  No<sup>-</sup> **(4) (1) DINEW 4** Date:  $31/12/14$ Location:  $CO001$ **(5) (2)** To delete a record **E** DELETEL Closing transfer Notes: **(3)** Q<sub>SEARG</sub> To search a record **Acc Code Acc Name Debit** Credit **PRINT (6)**  $\rightarrow 600/003$ **FURNITURE & FITTING** 15,000.00  $0.00$ To print a record600/001 OFFICE EQUIPMENT 30,000.00  $0.00$ 600/002 ACC. DEPRN - OFFICE EOUIPMENT  $0.00$ 16,000.00 600/004 ACC. DEPRN - FURNITURE & FITTING  $0.00$ 4.500.00  $\ast$ To close this X CLOSE window Debit 45,000.00 Credit 20,500.00

(1) Assign a New Account Opening Number or Click on the Auto button to Create Account Opening Number automatically

(2) Date of closing

(3) Notes or remarks for Account Opening

(4) Reference Number for current Account Opening

(5) Click on the Arrow Button for selection of Location for current Account Opening

(6) Entry of current Account Opening. Key in Account code, Debit Amount & Credit Amount

# **(D) Journal Entry**

- Is a record that keeps accounting transactions in chronological order
- To record double entry, eg. Depreciation, inter-bank transfer fund, etc.

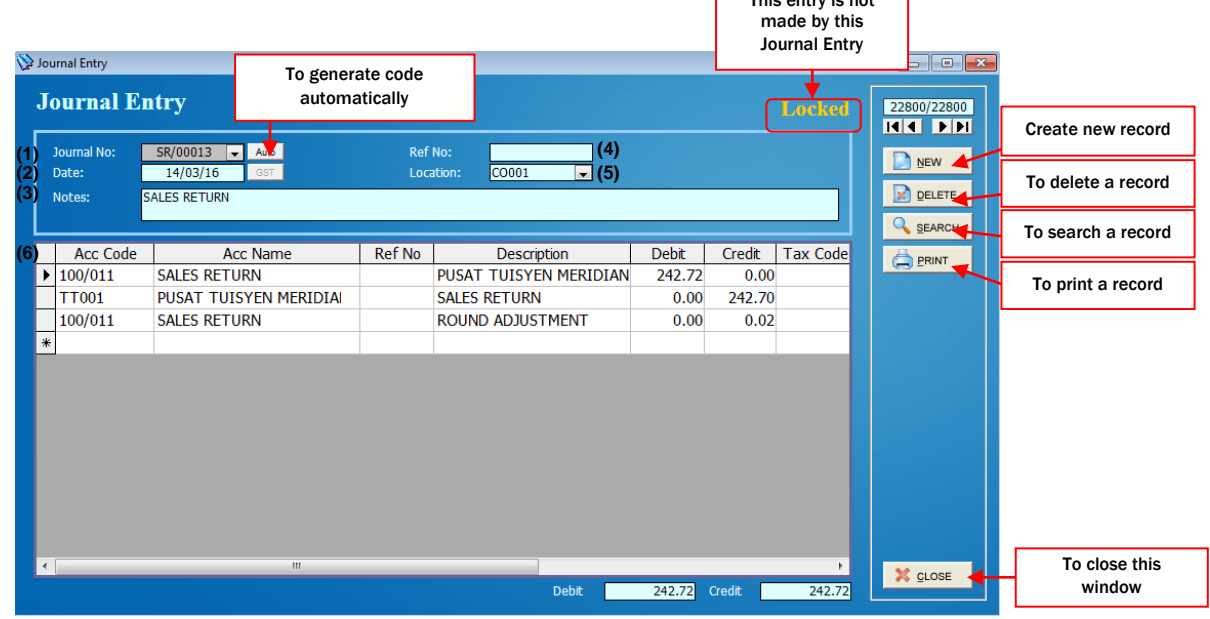

This entry is not

(1) Assign a New Journal Entry Number or Click on the Auto button to Create Journal Entry Number automatically

- (2) Date of Journal Entry
- (3) Notes of Journal Entry

(4) Reference Number for current Journal Entry

(5) Click on the Arrow Button for selection of Location for current Journal Entry

(6) Entry of current Journal Entry. Key in Account code, Description, Debit Amount & Credit Amount

# **(E) Official Receipt**

Receipt

- Record payment received from customer.

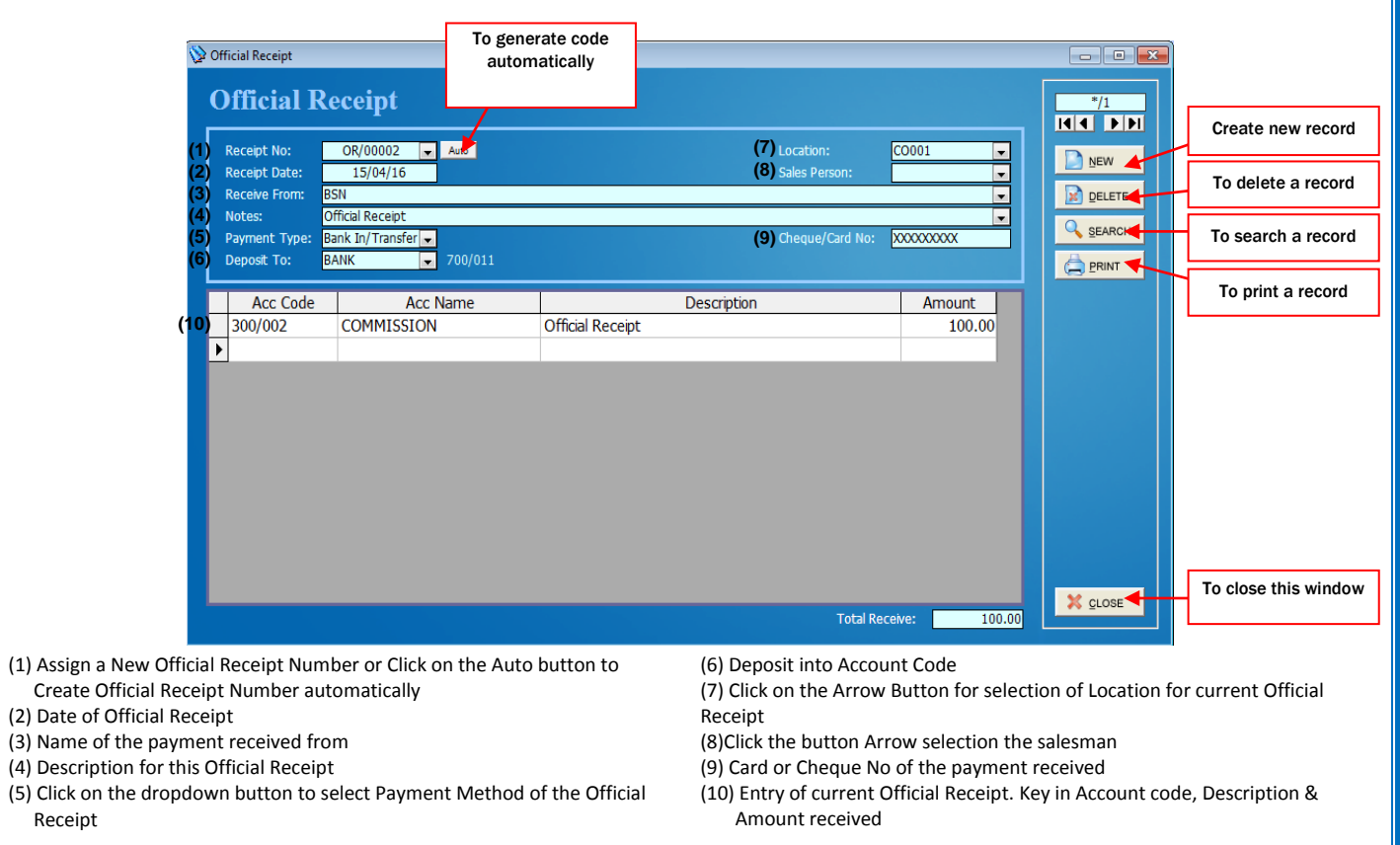

#### **(F) Payment Voucher**

Record supplier payment and make payment for expenses.

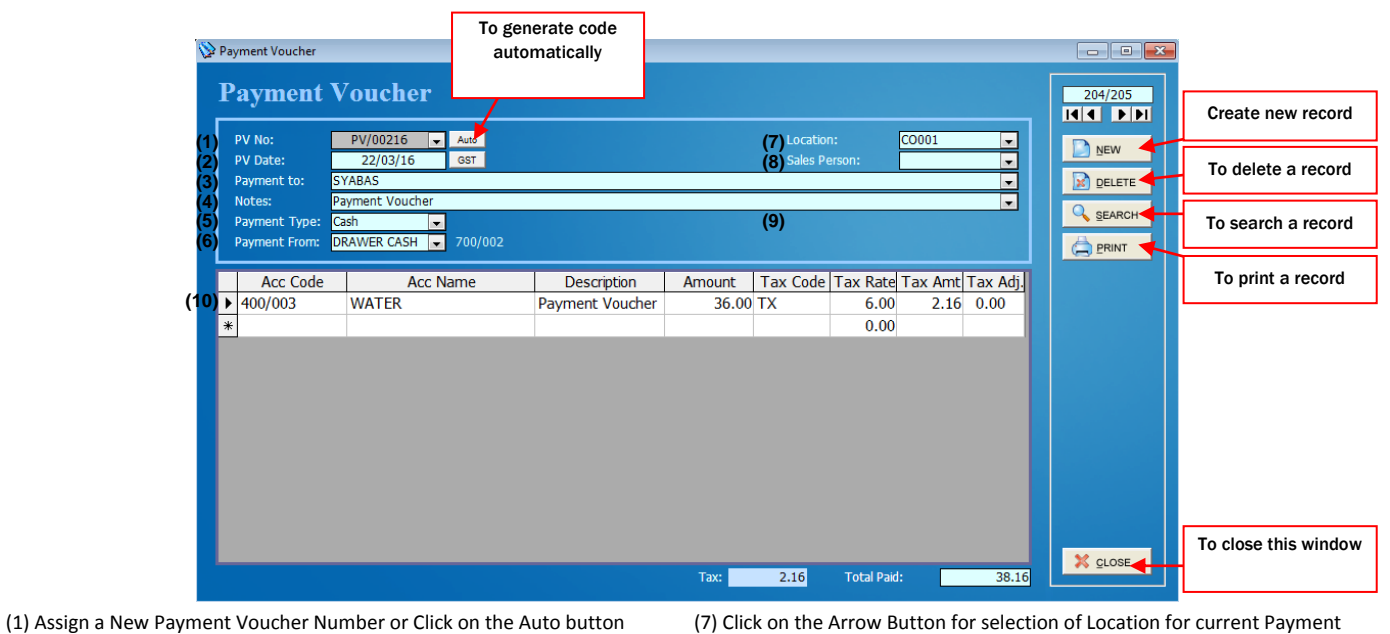

- to Create Payment Voucher Number automatically
- (2) Date of Payment Voucher
- (3) Name of the payment to
- (4) Description for this Payment Voucher
- (5) Click on the dropdown button to select Payment Method of the Payment Voucher
- (6) Payment from Account Code
- Voucher
- (8)Click the button Arrow selection the salesman
- (9) Card or Cheque No of the payment
- (10) Entry of current Payment Voucher. Key in Account code, Description & Amount pay

# **(G) GST Bad Debt**

### **Overview of Bad Debt Relief Process Flow**

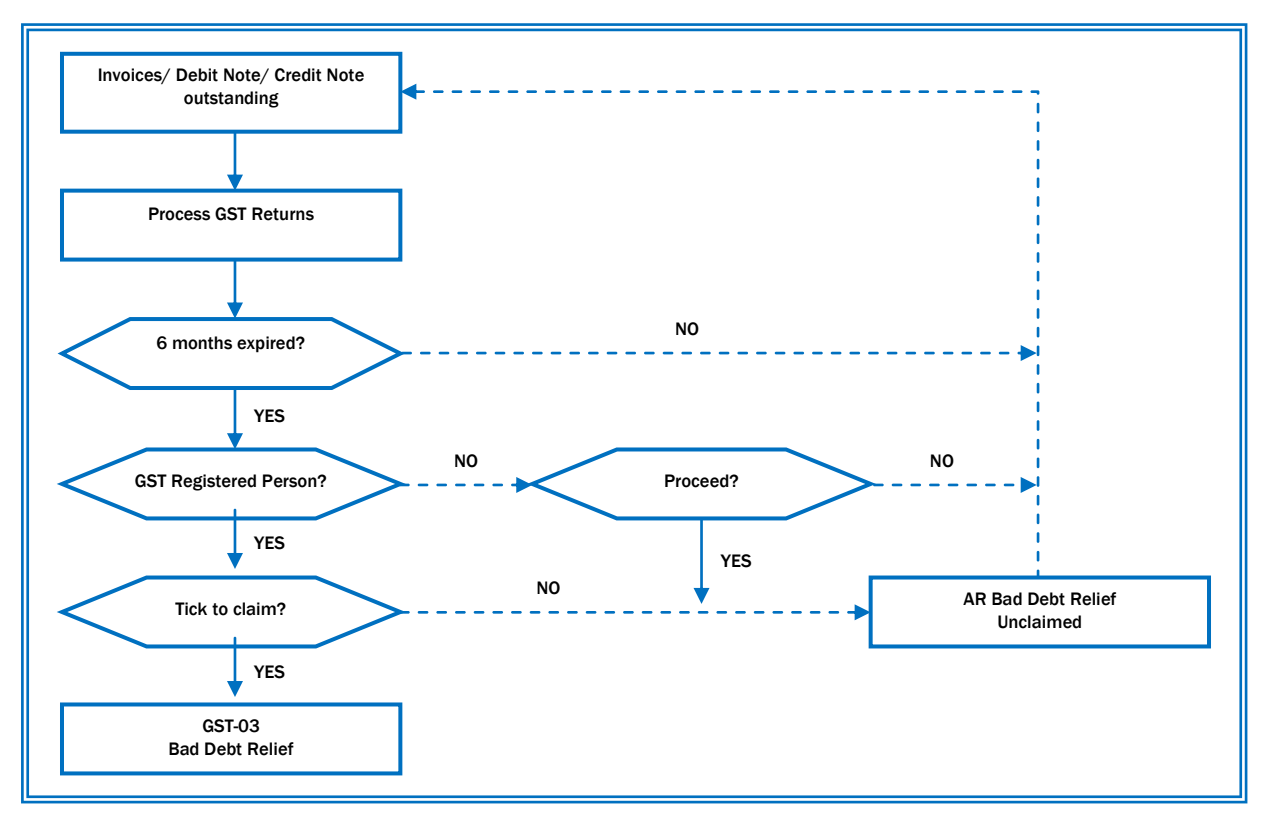

# **GST Bad Debt**

- Must set customer "Is Tax Registered" and fill up customer "Tax Start Date" at **Customer Information**.
- Supply bills that outstanding over 6 month only can be declared as Bad Debt.

#### **Bad Debt Relief:**

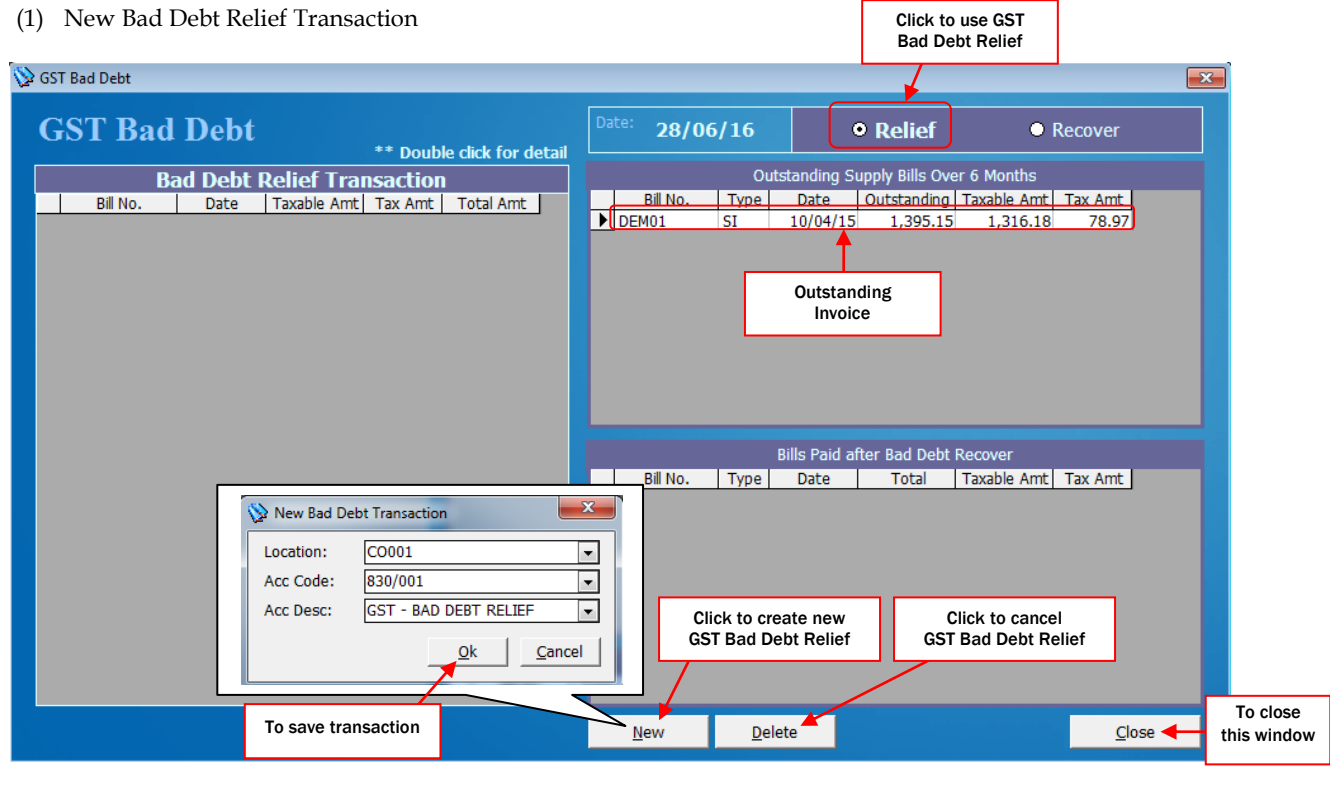

# (2) To confirm transaction

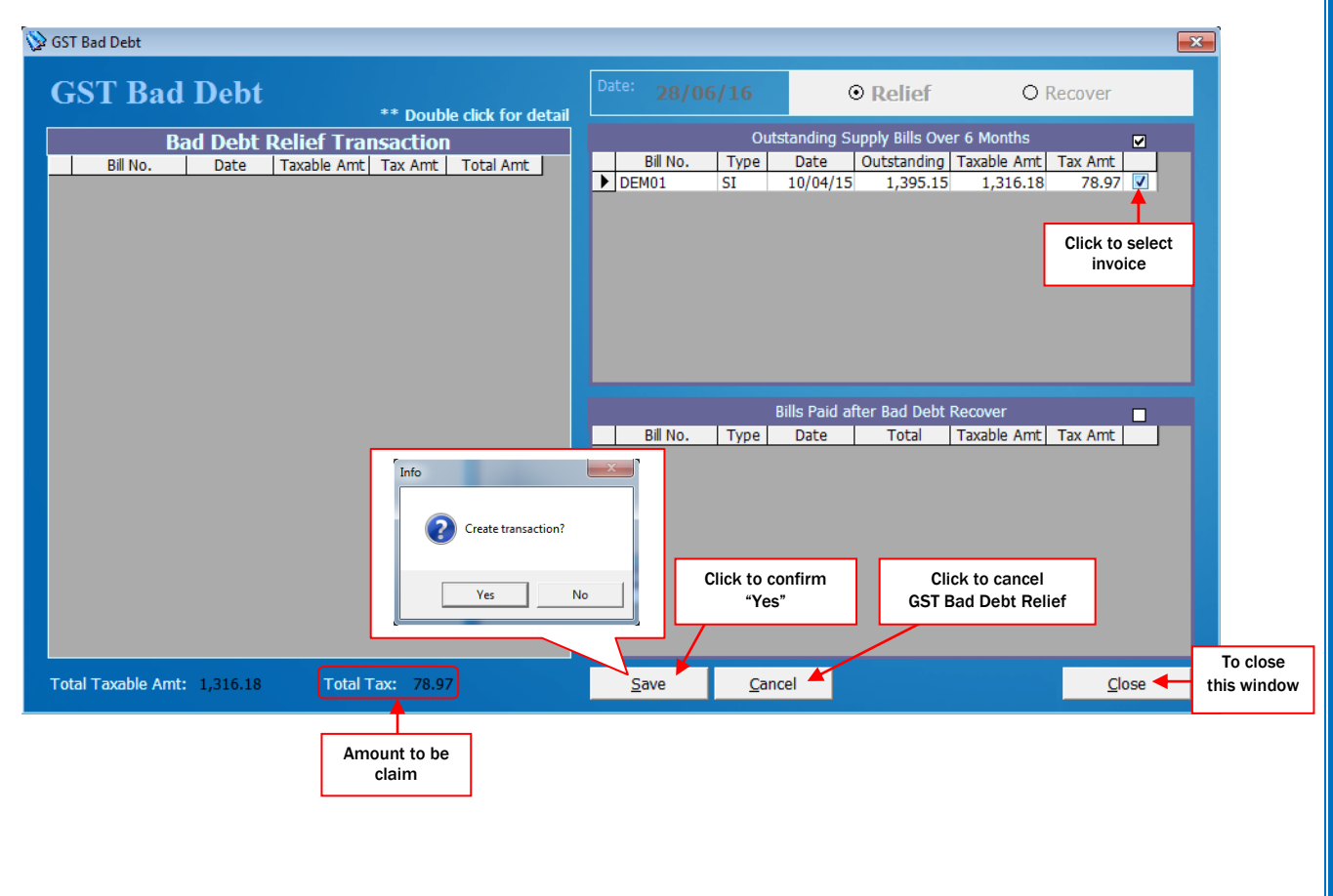

# (3) Transaction done

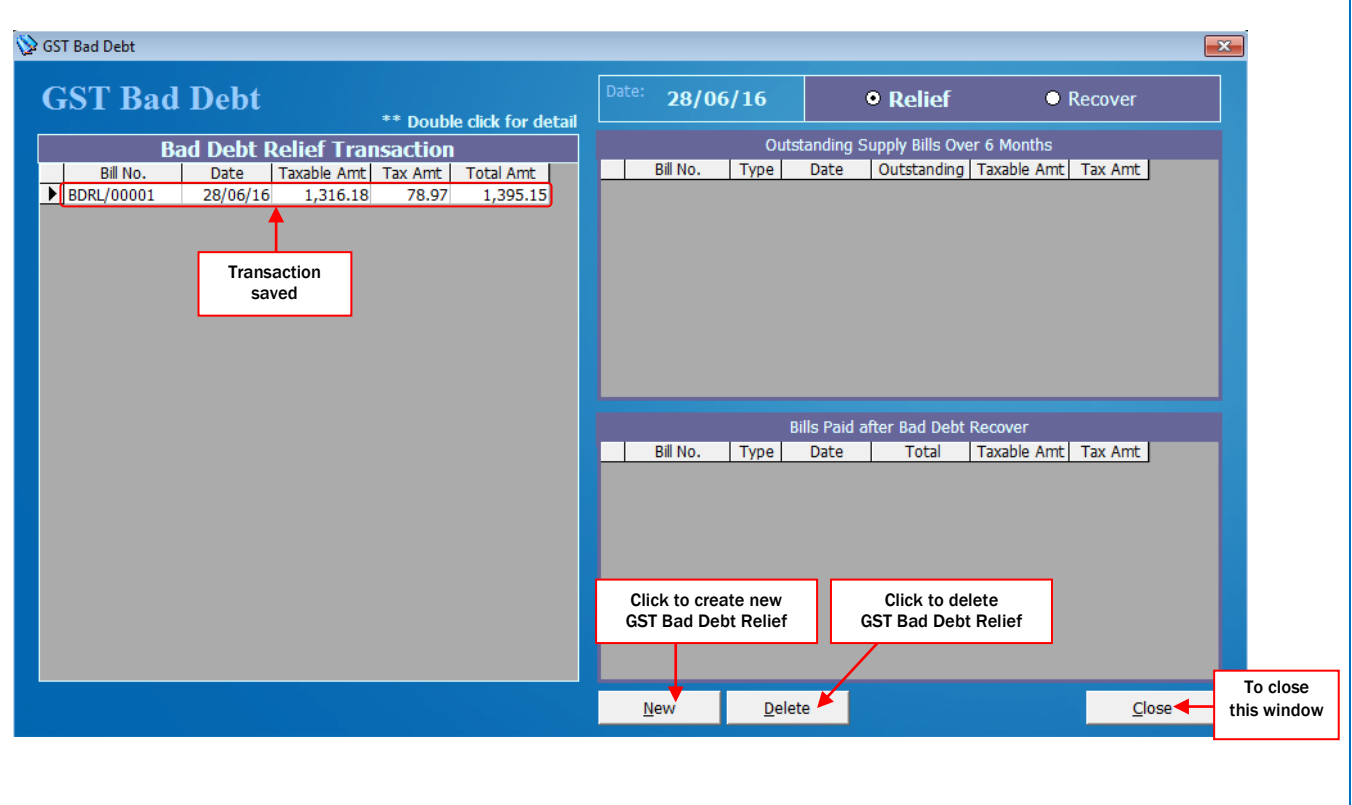

## **GST Bad Debt Recover:**

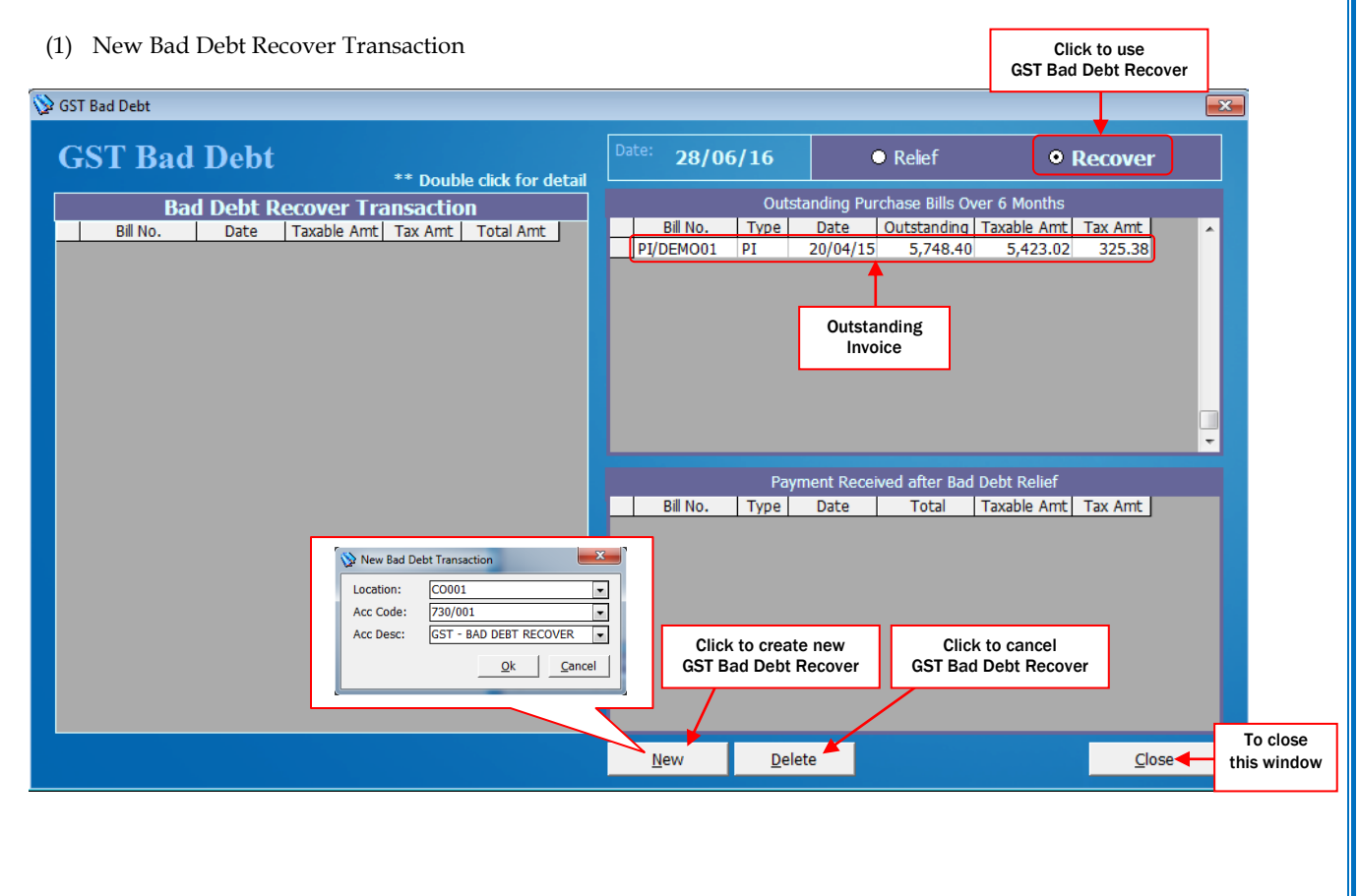

# (2) To confirm transaction

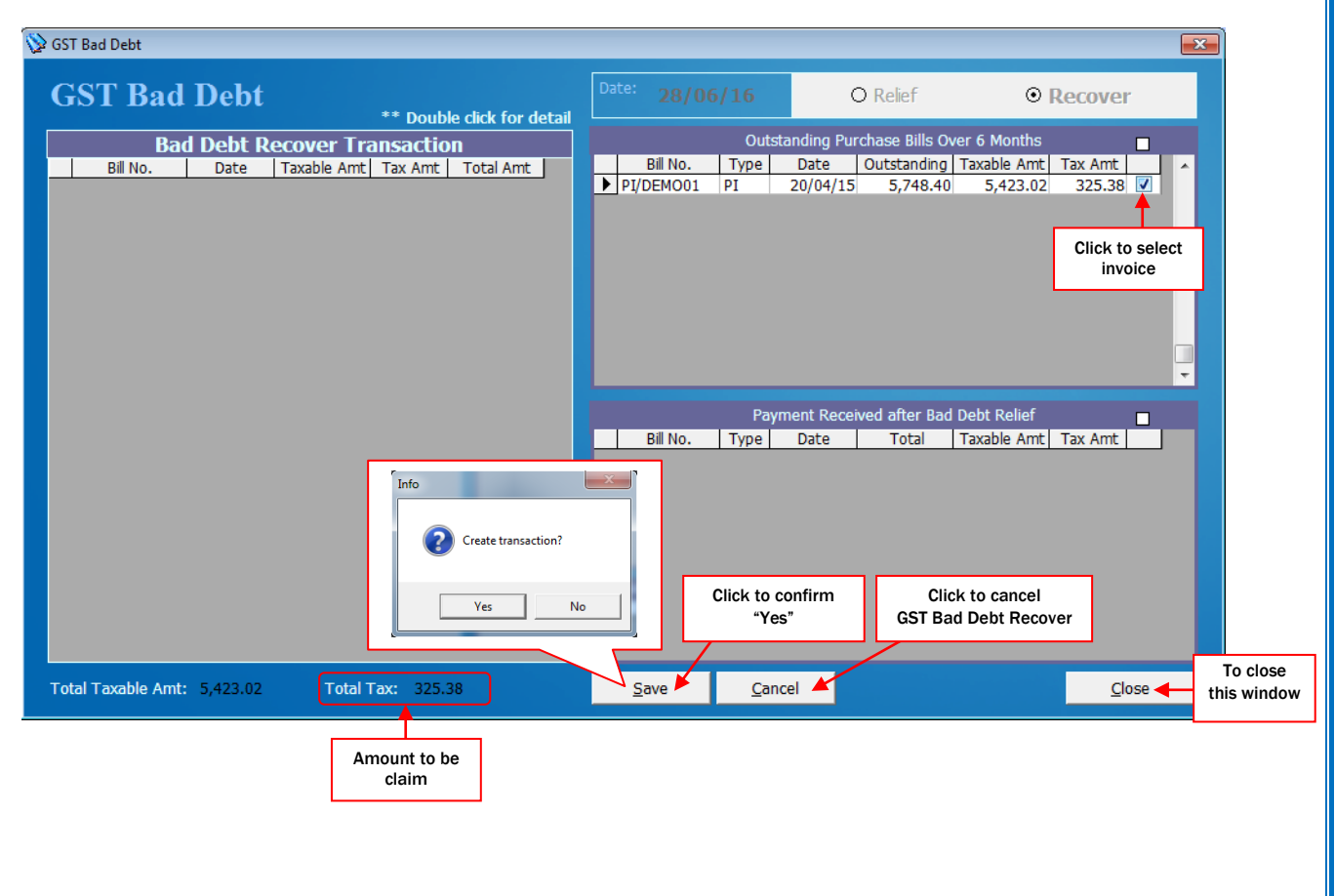

# (3) Transaction done

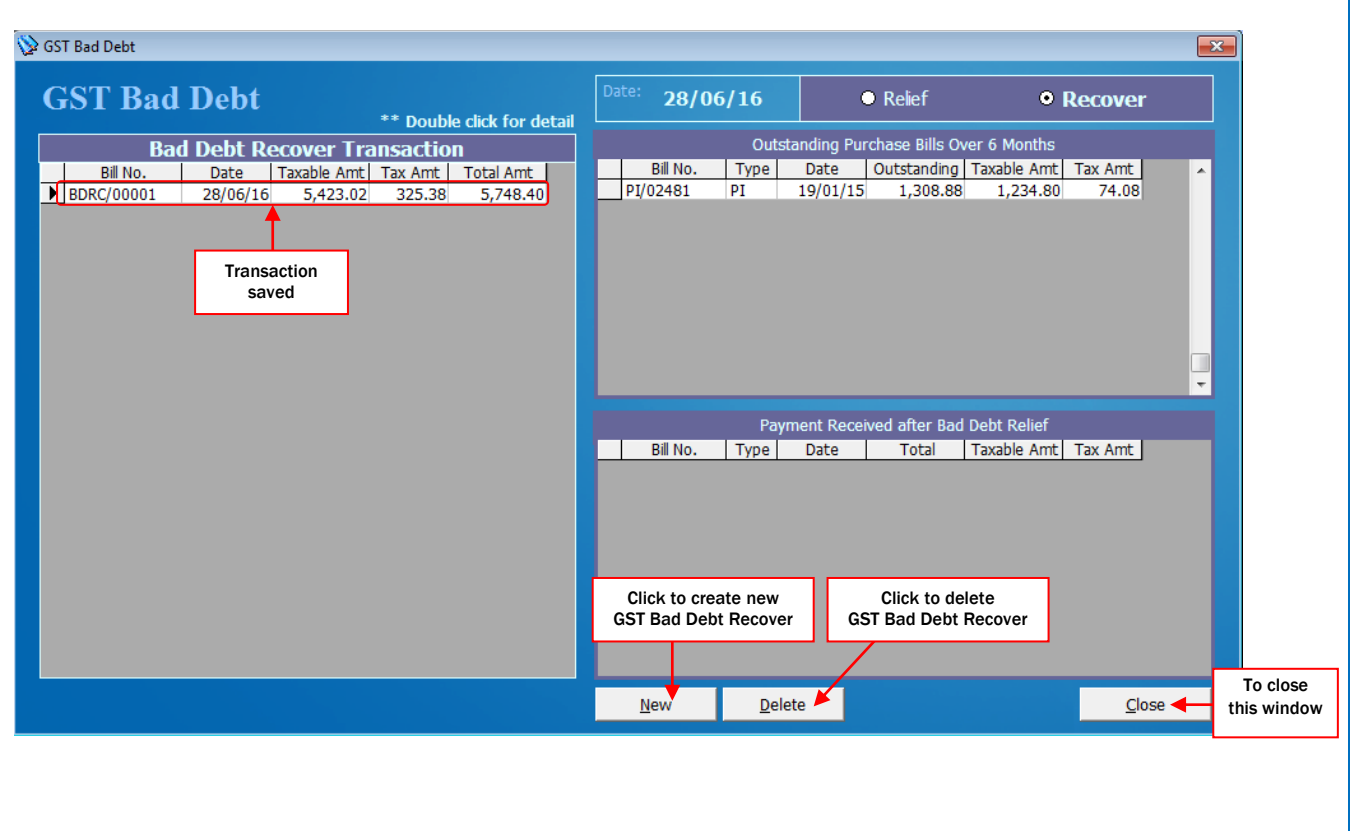

# **(H) Bank Reconciliation**

- To reconcile the account book bank balance and bank statement balance.

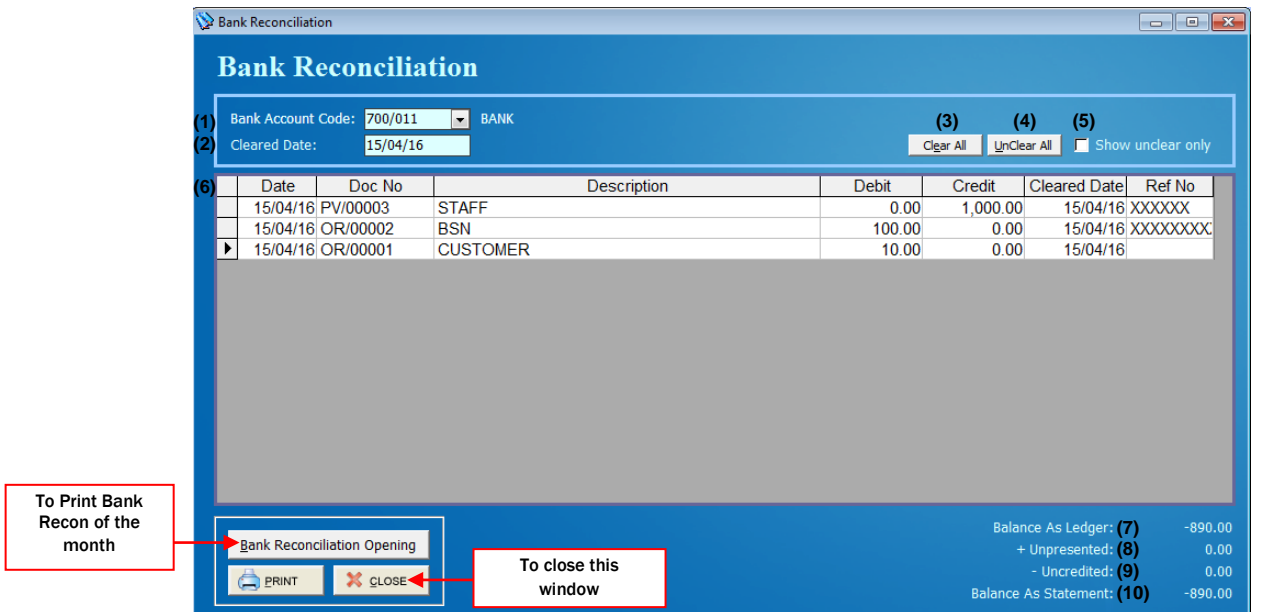

- (1) Select the Bank Account Code or Click on the Arrow button to choose for the Bank Account Code
- (2) Date of the bank statement
- (3) To clear all cheque of the statement date
- (4) To Unclear All cheque
- (5) Show unclear cheque only
- (6) List of the cheque paid & received before statement date. Double click or press space bar on Clear Date to clear the cheque
- (7) Balance of statement after all cheque are cleared
- (8) Total amount of the cheque out haven't bank in
- (9) Total amount of the cheque received haven't bank in
- (10) Balance of statement. Must same as bank statement after clear all cleared cheque

H.1 Bank Reconciliation Opening

- Allows users to input not reconciled bank transactions before the System Conversion Date.

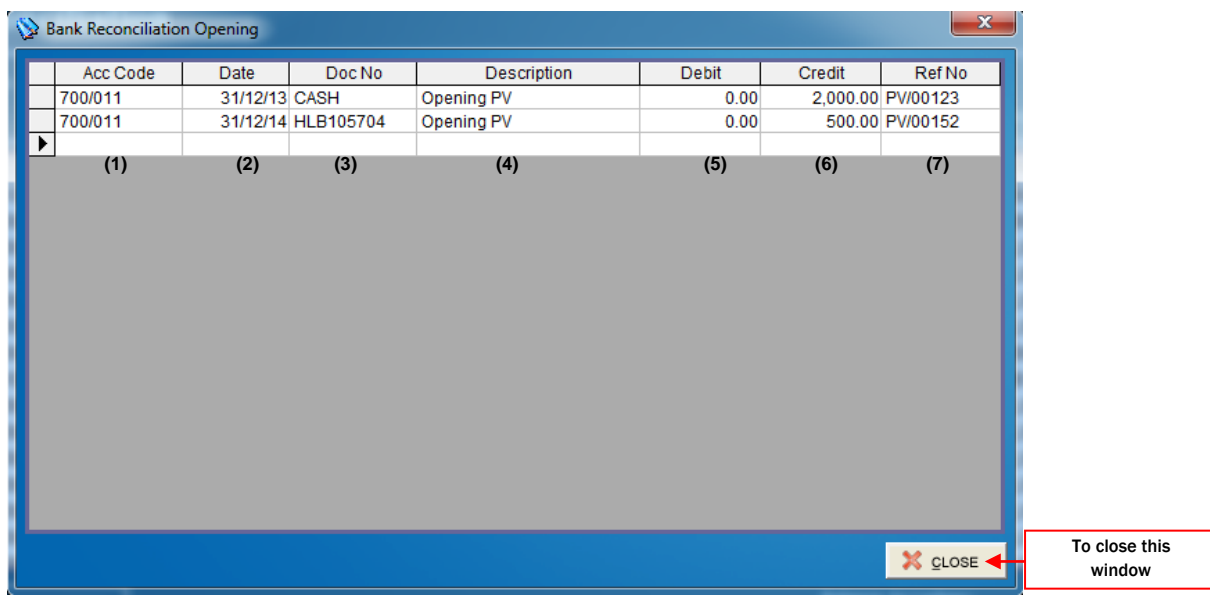

(1) Select Account Code

(2) Date of the cheque

(3) Document of the cheque

(4) Description for cheque

(5) Debit amount

(6) Credit amount

(7) Reference / Cheque Number

 $\overline{\mathscr{X}}$ 

# **9. Report (A) Sales Report (E) Account Report (I) Stock Comparison (B) Purchase Report**<br>**(C) Stock Report (C) Stock Report (G) Creditor Report**  $(D)$  Serial Number Report Main Menu **USER MANUAL (A) (E) (I)**

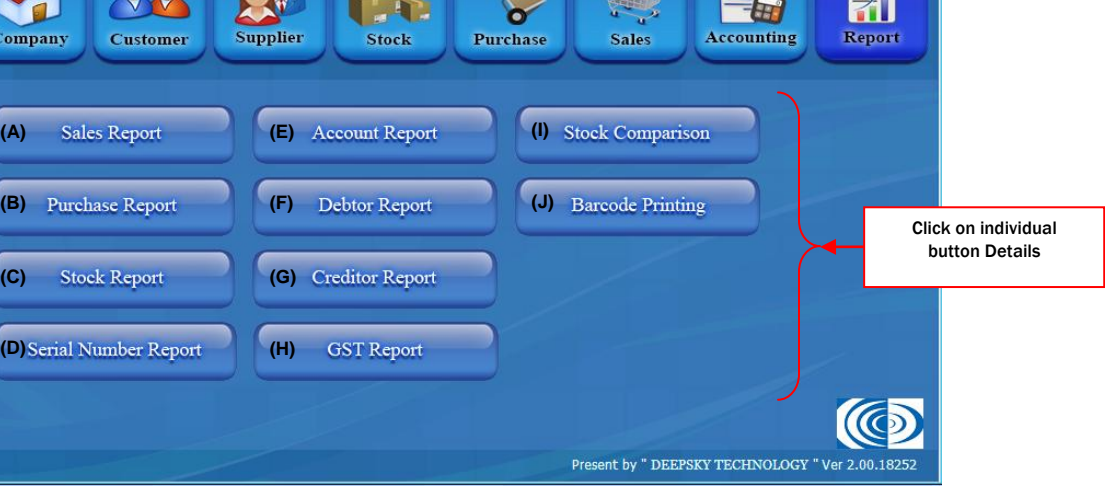

#### **(A) Sales Report**

Check sales report by summary or details

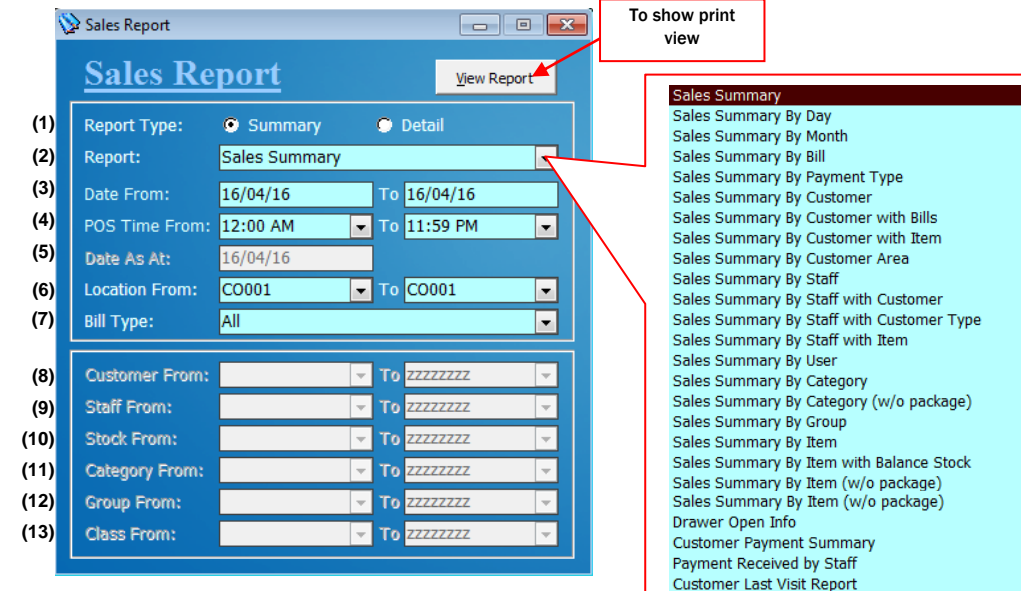

(1) Select Report Type either Summary or Detail

- (2) Choose Report to be view
- (3) Select Date from & Date to view the report
- (4) Select time

view

- (5) Select Date As At for the report view
- (6) Select Location from & Location to view the report
- (7) Select Bill Type either Sales invoice, Cash Sales, POS & etc for the report
- (8) Select Customer from & Customer To for the report view
- (9) Select Staff from & Staff To for the report view
- (10) Select Stock from & Stock To for the report view
- (11) Select Category from & Category To for the report view
- (12) Select Group From & Group To for the report view
- (13) Select Class from & Class To for the report view

Sales Summary By Hour

- A.1 Sales Report Examples:
- To check daily total amount sales.

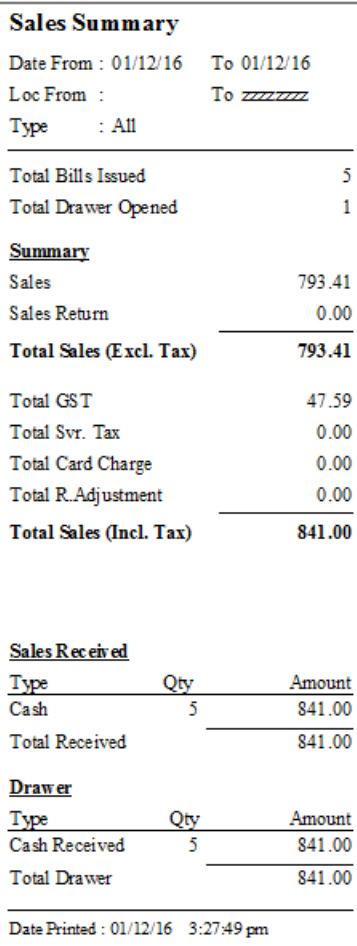

Select date t o check daily sales summary.

# **Sales Summary By Day**

Date From: 01/12/16 To 01/12/16 Loc From : CO001 To CO001 :  $A11$ Type

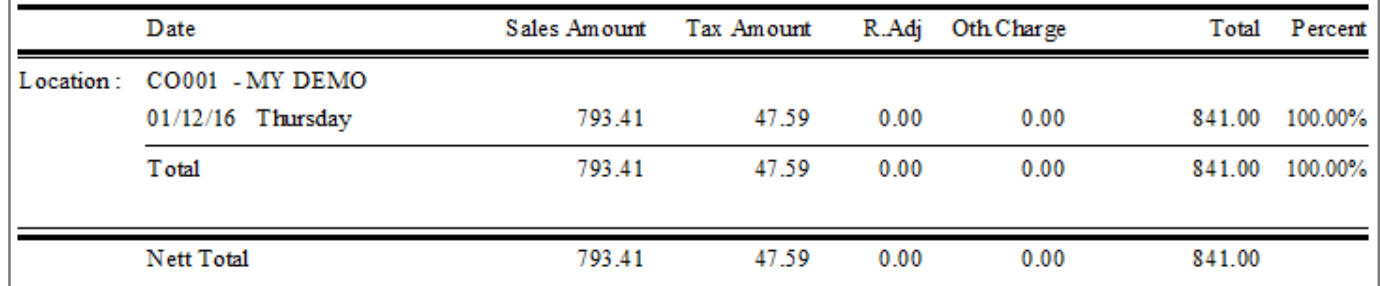

To check items sales by staff.

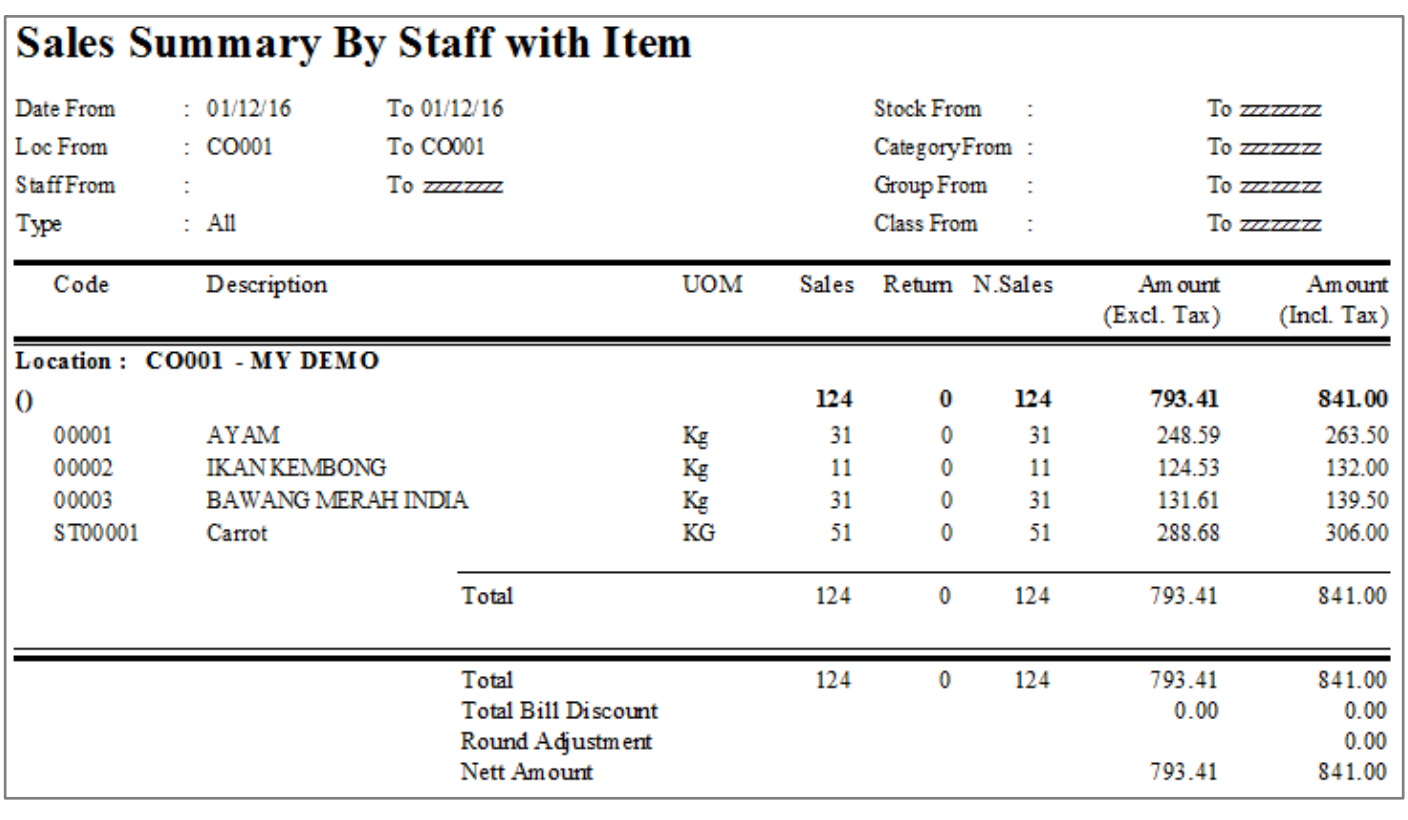
### **(B) Purchase Report**

Check purchase report details.

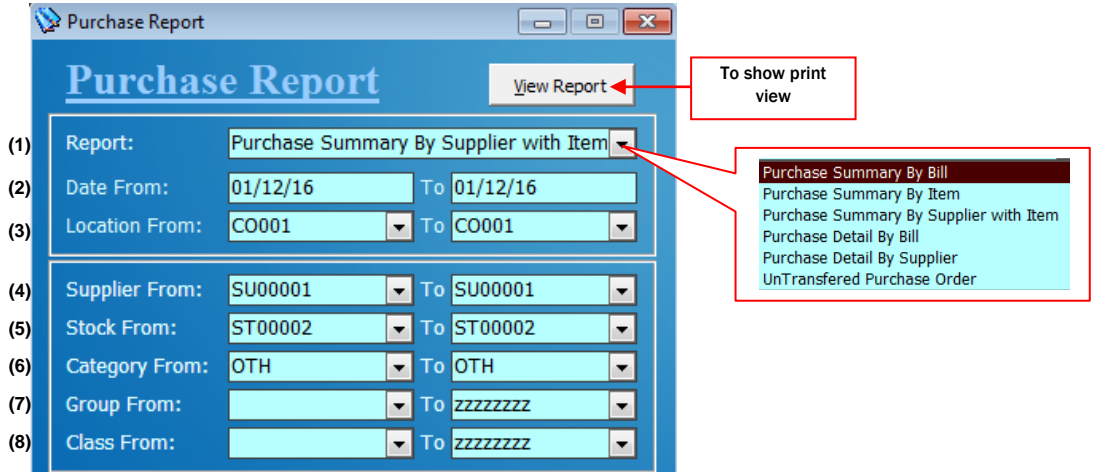

(1) Choose Report to be view

- (2) Select Date from & Date to view the report
- (3) Select Location from & Location to view the report
- (4) Select Supplier Code from & Supplier Code to view the report
- (5) Select Stock from & Stock to view the report
- (6) Select Category from & Category to view the report
- (7) Select Group From & Group to view the report
- (8) Select Class from & Class to view the report

B.1 Purchase Report Examples:

To check purchase amount by bills.

## **Purchase Summary By Bills**

Date From To 01/12/16  $: 01/12/16$ 

Loc From  $\therefore$  CO001 To CO001

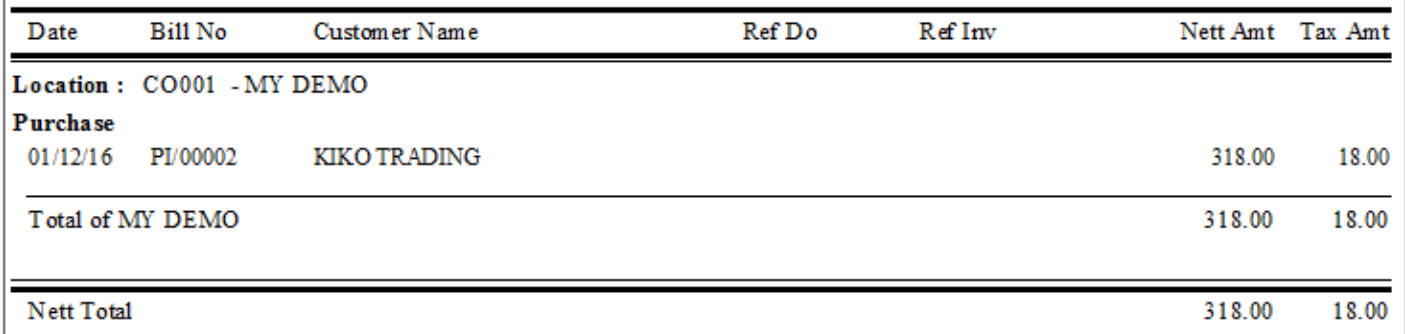

To check purchase items with amount by supplier.

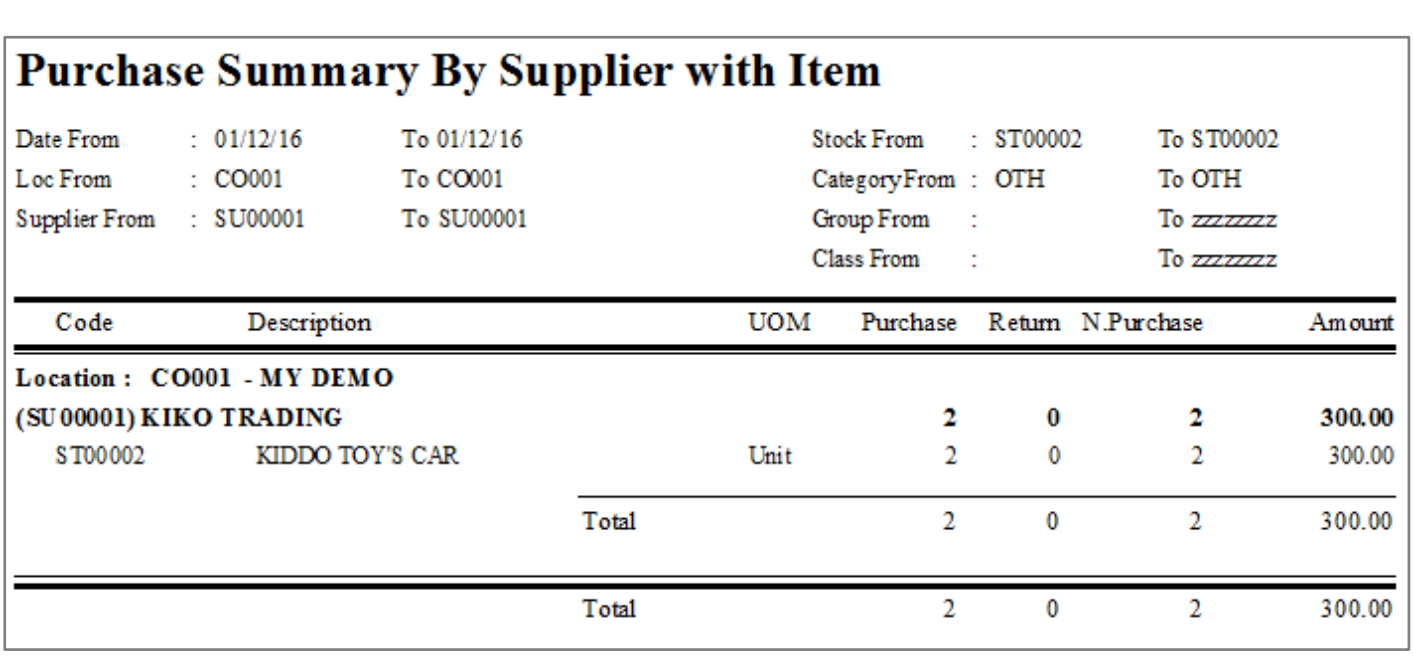

### **(C) Stock Report**

Check stock report details.

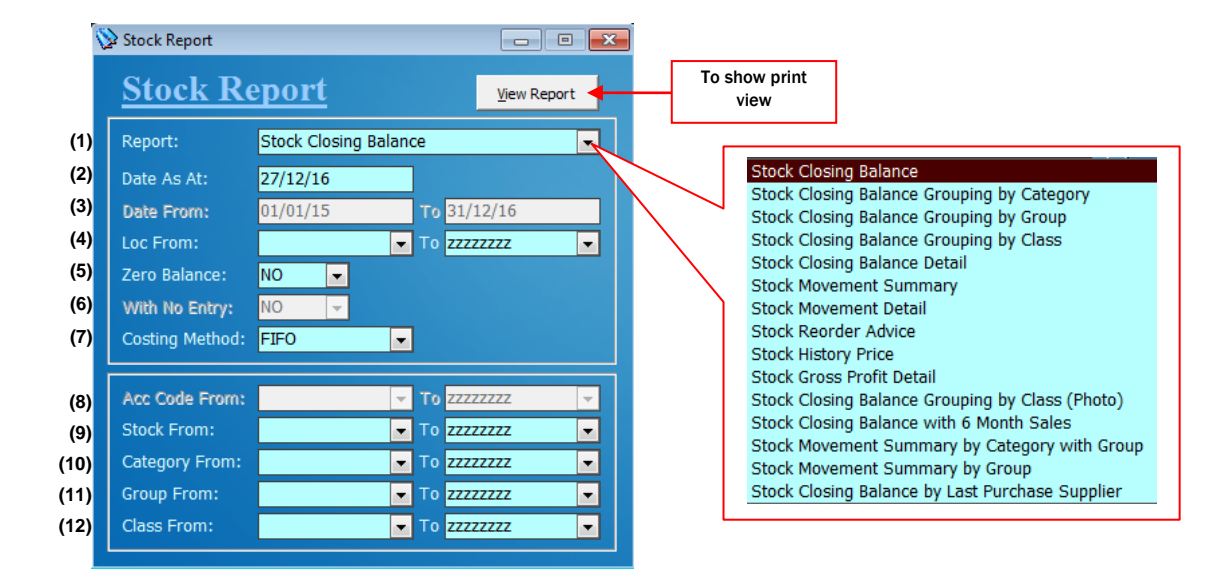

(1) Choose Report to be view

- (2) Select Date As At to view the report
- (3) Select Date from & Date to view the report
- (4) Select Location from & Location to view the report
- (5) Select "Yes" to show all stock, "No" to show stock balance not zero only
- (6) Select "Yes" to show stock with transaction, "No" to without transaction
- (7) Select Costing Method either Blank, Retail Price, Average or FIFO
- (8) Select Account Code from & Account Code to view the report
- (9) Select Stock from & Stock to view the report
- (10) Select Category from & Category to view the report
- (11) Select Group From & Group to view the report
- (12) Select Class from & Class to view the report

C.1 Stock Report Examples:

- Check stock current balance.

## **Stock Closing Balance**

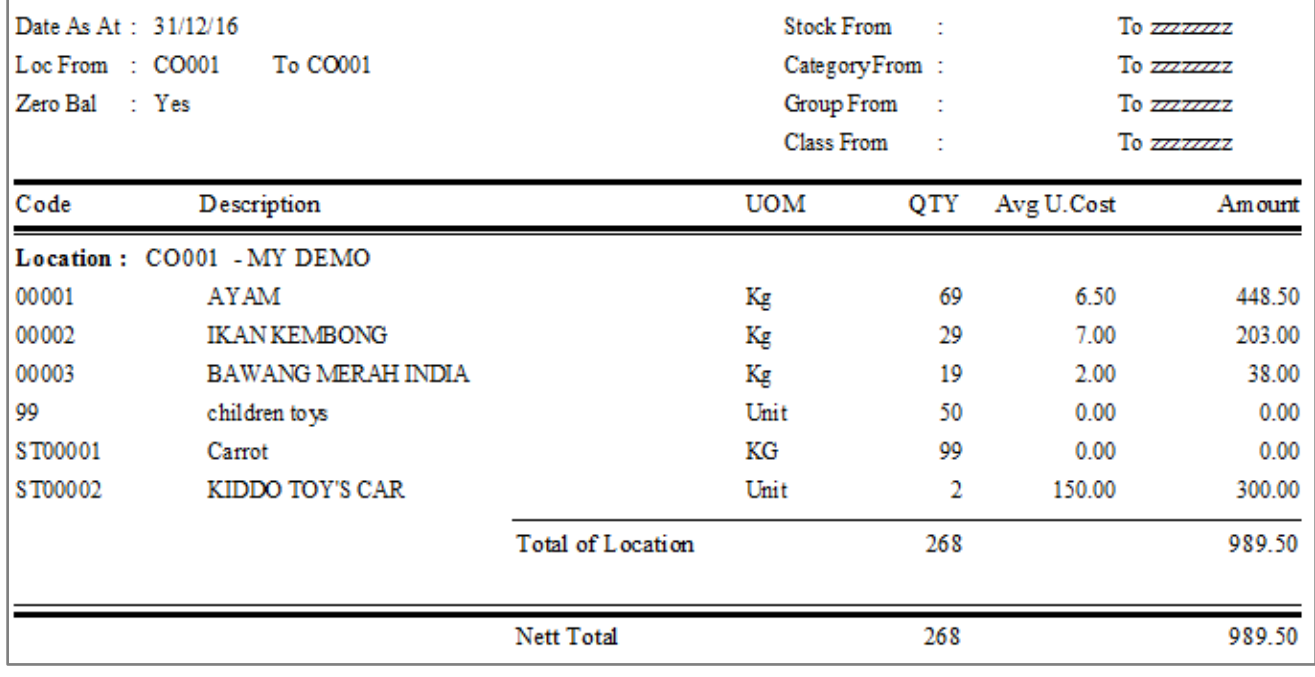

Check stock in and out details.

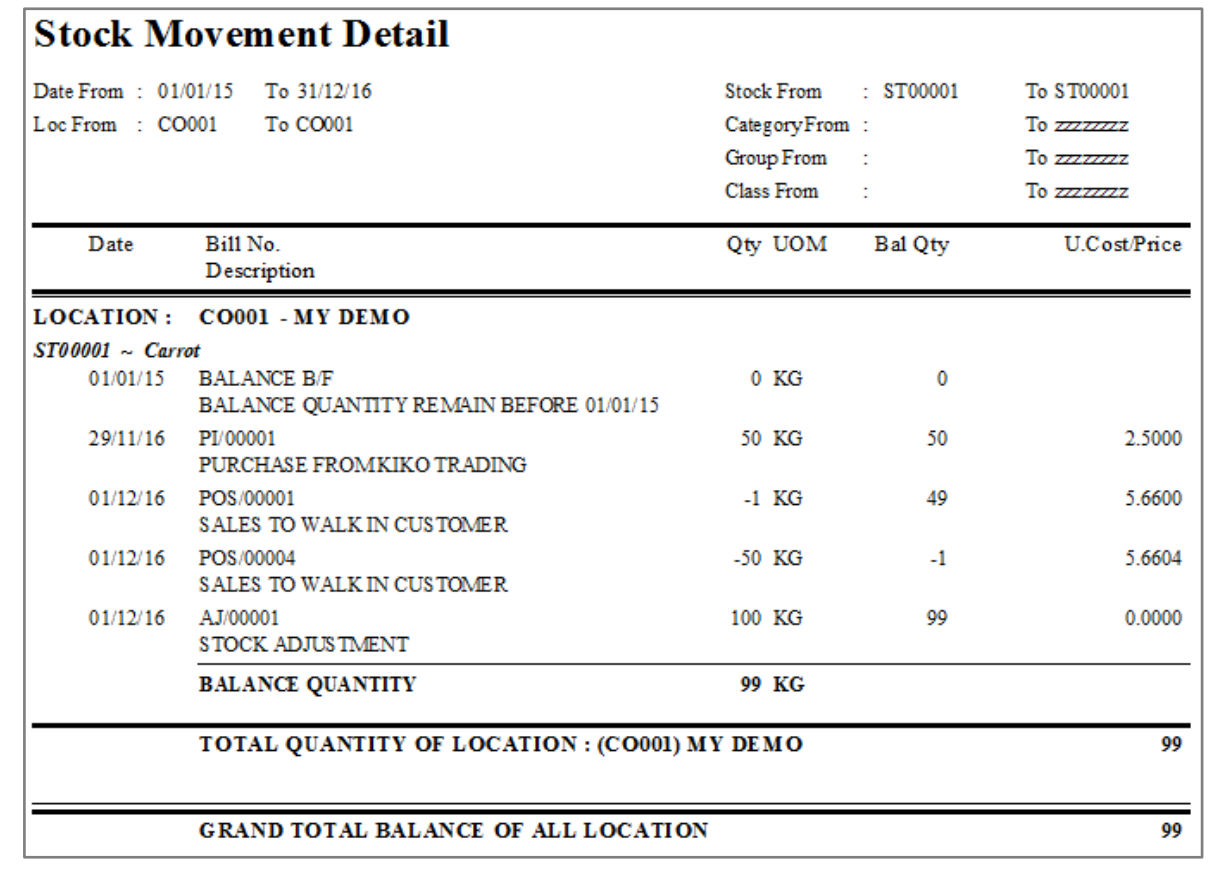

Check item profit details.

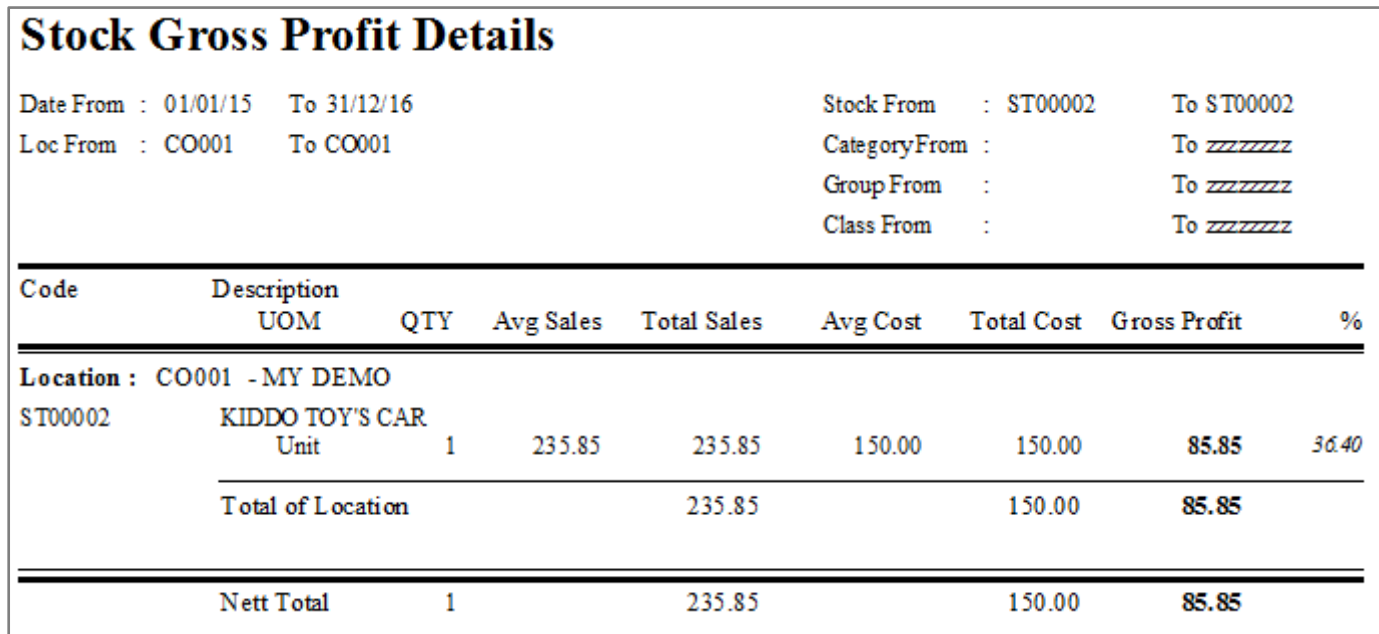

## **(D) Serial Number Report**

- Check serial no report by listing and movement.

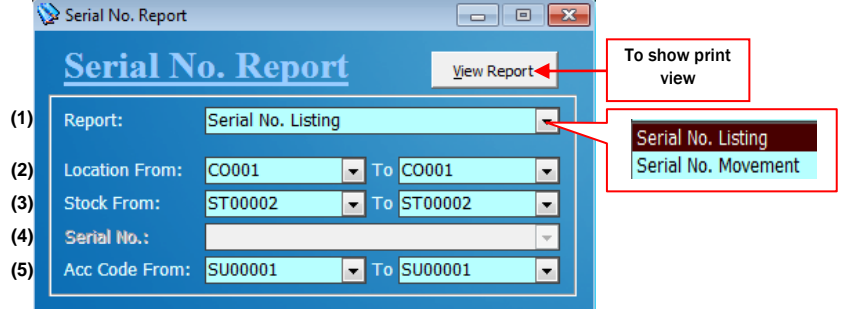

(1) Choose Report to be view

(2) Select Company Location

(3) Select stock

(4) Select stock if applicable

(5) Select account code

## D.1 Serial Number Report Examples:

- Listing all stock serial number.

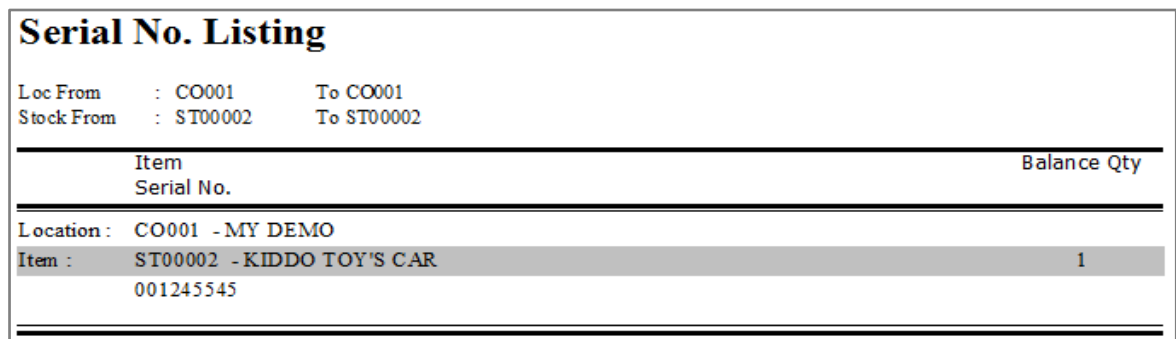

Serial No. Movement

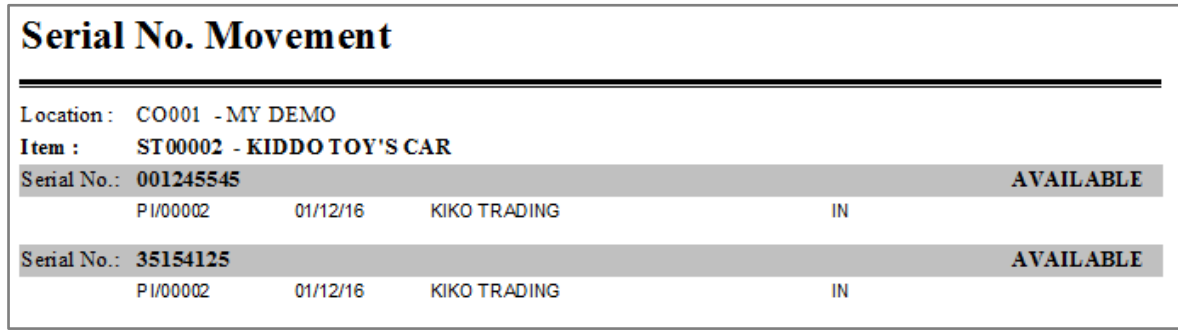

## **(E) Account Report**

Check account report details.

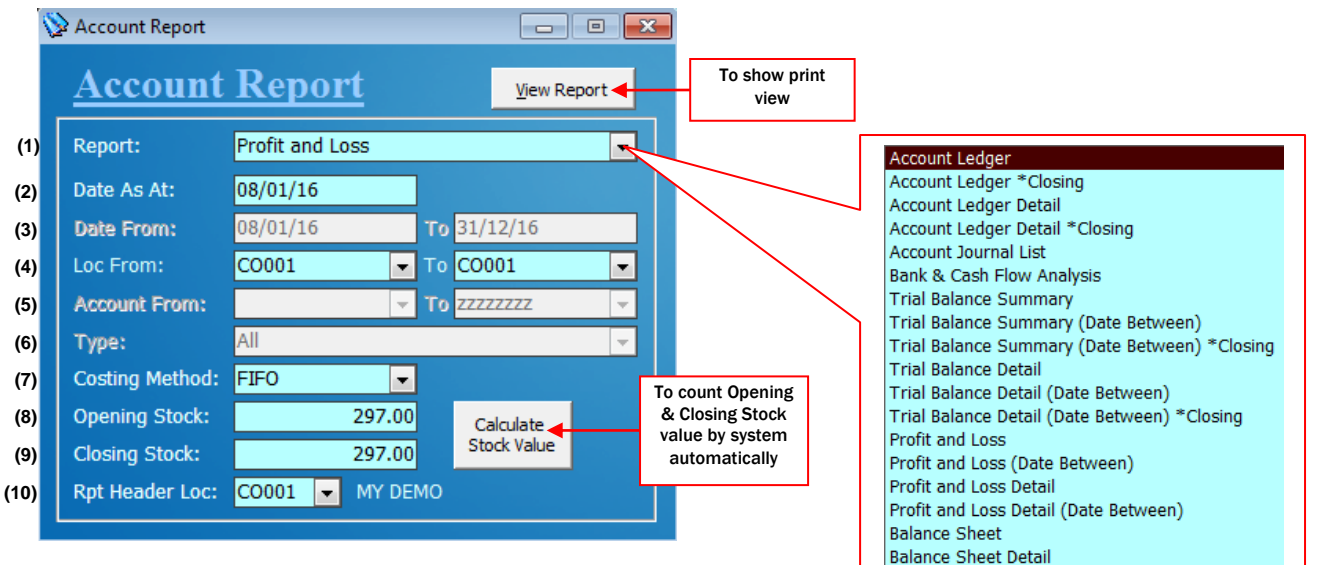

- (1) Choose Report to be view
- (2) Select Date As At to view the report
- (3) Select Date from & Date to view the report
- (4) Select Location from & Location to view the report
- (5) Select Account Code from & Account Code To for the report view
- (6) Select report type
- (7) Select Costing Method either Blank, Retail Price, Average or FIFO
- (8) Opening Stock value
- (9) Closing Stock value
- (10) Select Location for the report header

## E.1 Account Report Examples:

- Account Ledger

# **ACCOUNT LEDGER**

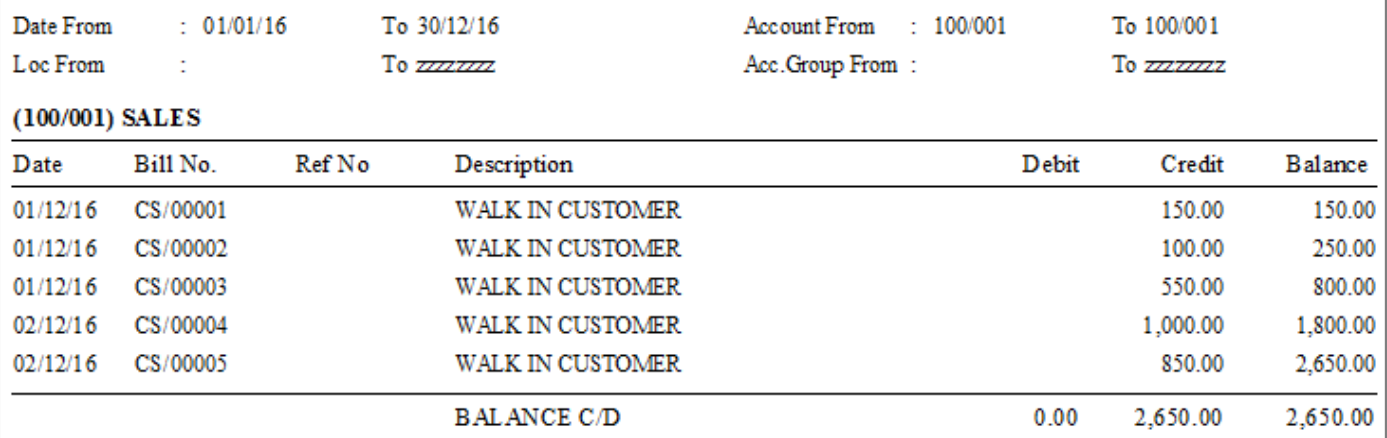

#### *Chapter 9 – Report*

Profit and Loss

## DEMO COMPANY SDN BHD Profit and Loss

 $01/01/16 \approx 30/12/16$  $L \alpha$  Phone TA **cooperate** DESCRIPTION AMOUNT RATION% SALES 2,650.00 100.00 LESS SALES ADJUSTMENT  $0.00$  $0.00$  $2,650.00$ **NET SALES** 100.00 OPENING STOCK  $0.00.$  $0.00$ PHRCHASE. **LESS PHRCHASE ADHISTMENT**  $0.00$ LESS CLOSING STOCK  $0.00$ **COST OF SALES**  $0.00$  $0.00$ **GROSS PROFIT** 2.650.00 100.00  $0.00$ ADD OTHER INCOME  $0.00$  $0.00$  $0.00$ **LESS EXPENSES**  $2,650.00$ **NET PROFIT** 100.00 LESS TAXATION  $0.00$  $0.00$ NET PROFIT AFTER TAX 2,650.00 100.00 ADD EXTRA ORDINARY INCOME  $0.00$  $0.00$ LESS EXTRA ORDINARY EXPENSES  $0.00$  $0.00$ NET PROFIT AFTER EXTRA ORDINARY ITEM  $2,650.00$ 100.00 LESS APPROPRIATION  $0.00$  $0.00$ NET PROFIT AFTER APPROPRISTION  $2,650.00$ 100.00 Balance Sheet

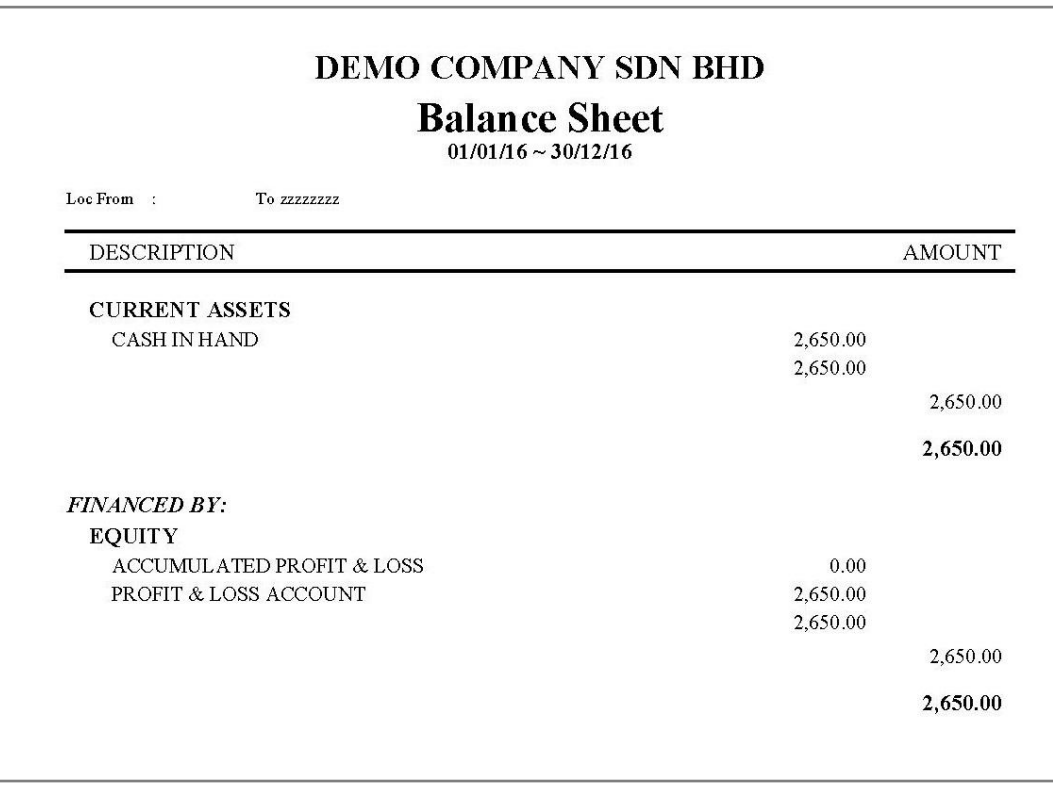

### **(F) Debtor Report (Customer)**

Check debtor report by details.

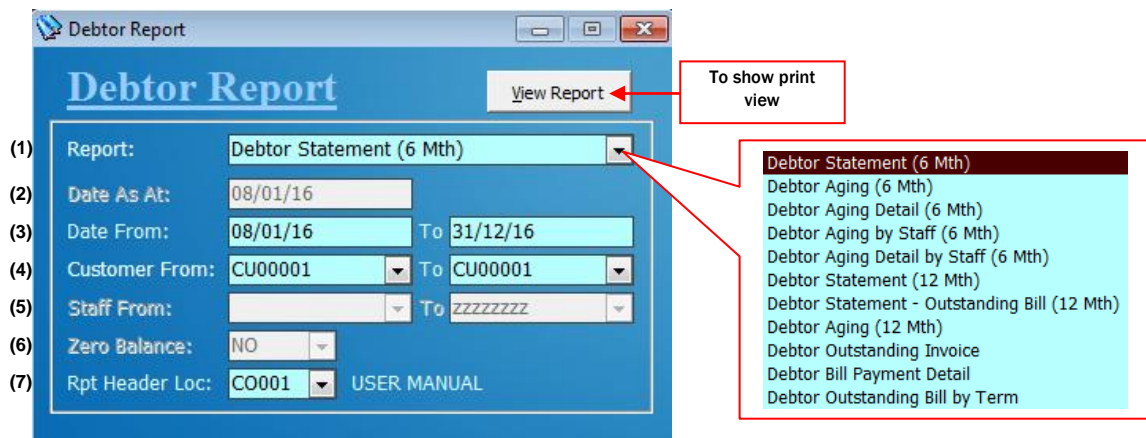

(1) Choose Report to be view

- (2) Select Date As At to view the report
- (3)Select Date from & Date to view the report
- (4) Select Customer Code from & Customer Code to view the report
- (5) Select Staff from & Staff To for the report view
- (6) Select "Yes" to show statement with zero balance, "No" to show statement balance not zero only
- (7) Select Location for the report header

## F.1 Debtor Report Examples:

- Debtor Statement (6 month)

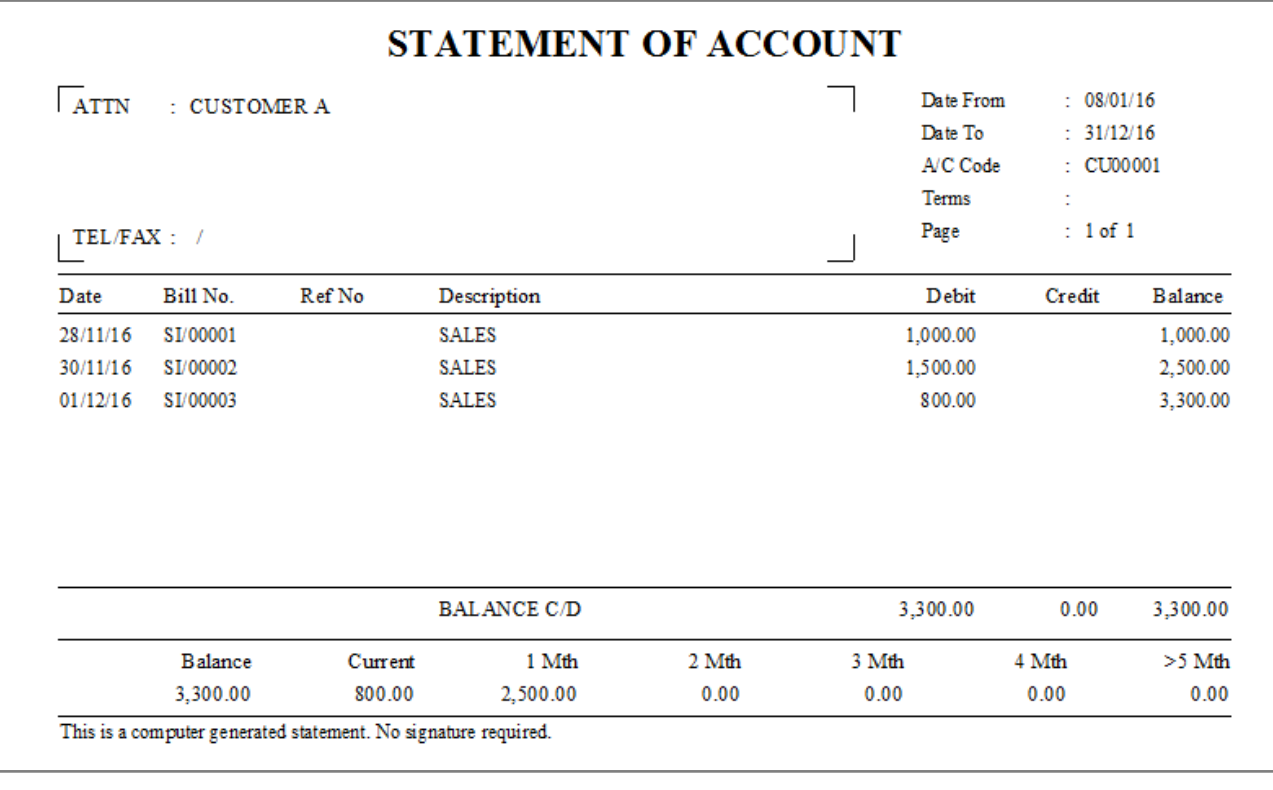

Debtor Aging (12 month)

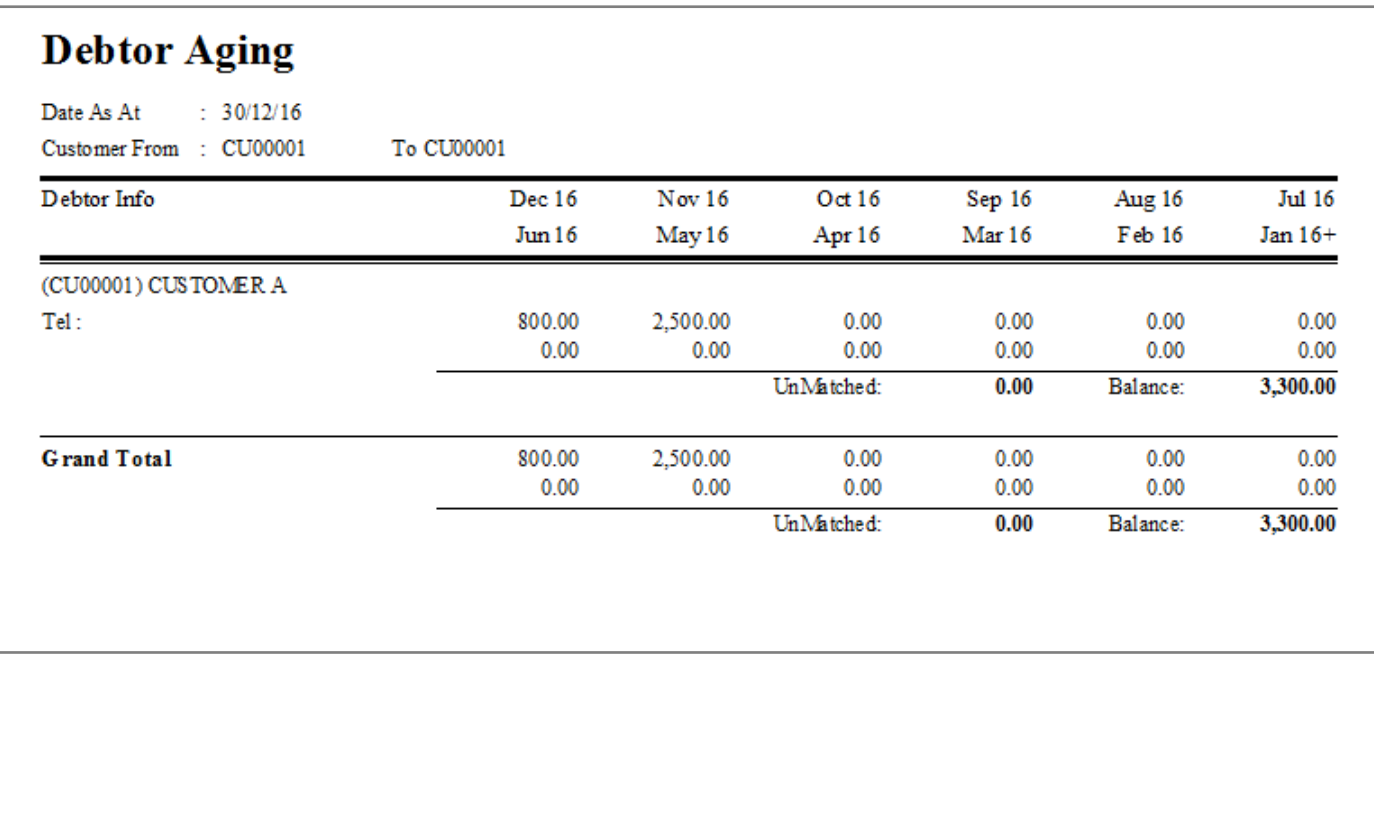

Debtor Bill Payment Detail

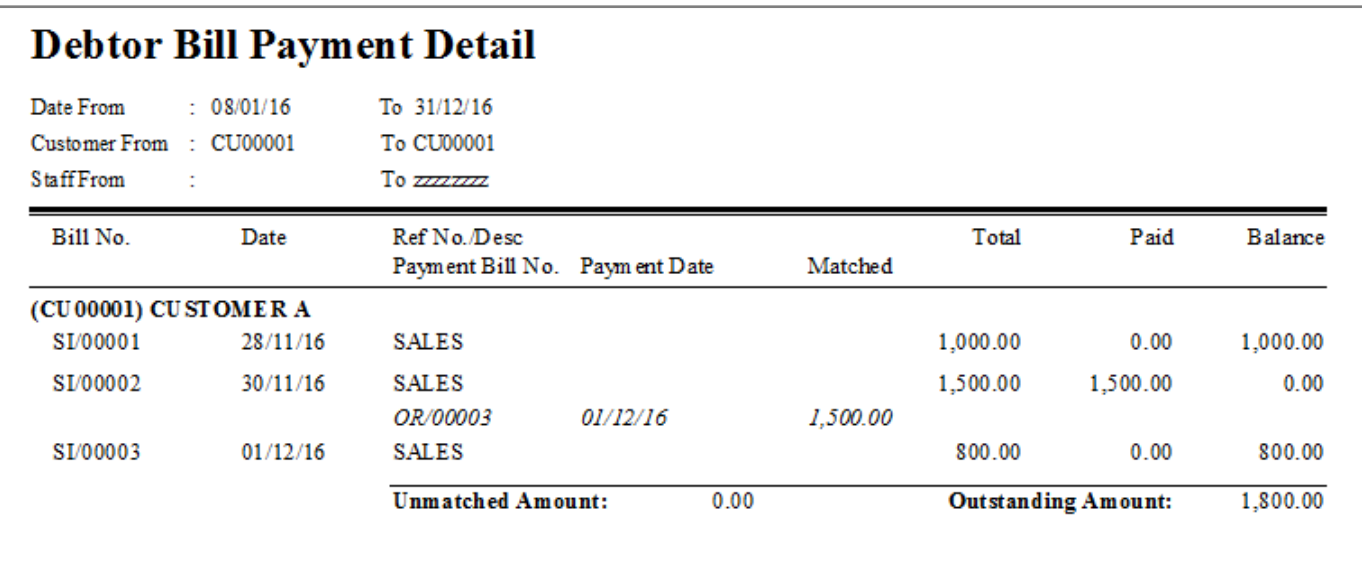

### **(G) Creditor Report (Supplier)**

Check creditor report details.

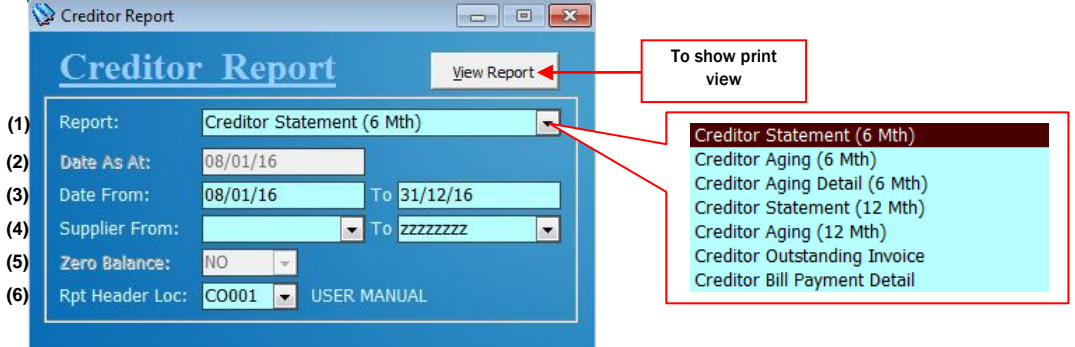

(1) Choose Report to be view

- (2) Select Date As At for the report view
- (3)Select Date from & Date To for the report view
- (4) Select Supplier Code from & Supplier Code To for the report view
- (5) Select "Yes" to show statement with zero balance, "No" to show statement balance not zero only
- (6) Select Location for the report header

G.1 Creditor Report Examples:

- Creditor Statement (6 month)

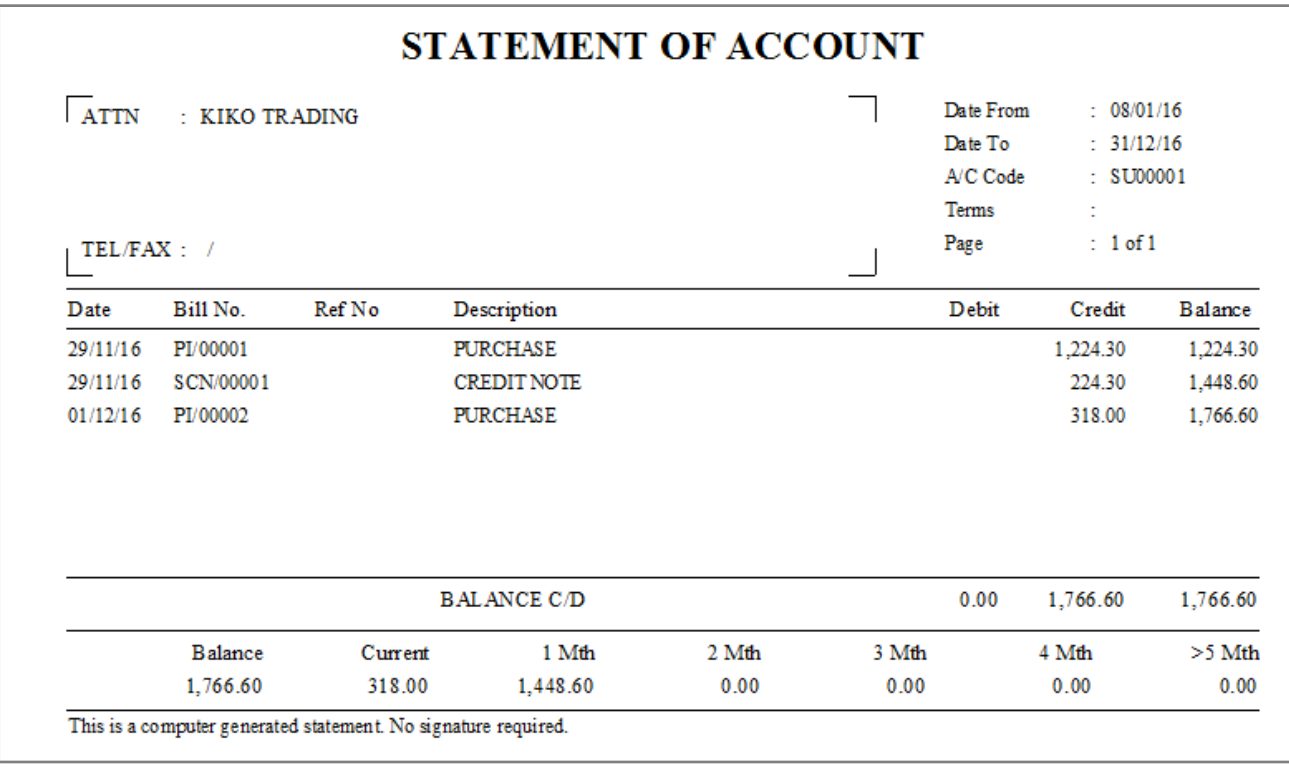

## **-** Creditor Aging 12 month

## **Creditor Aging**

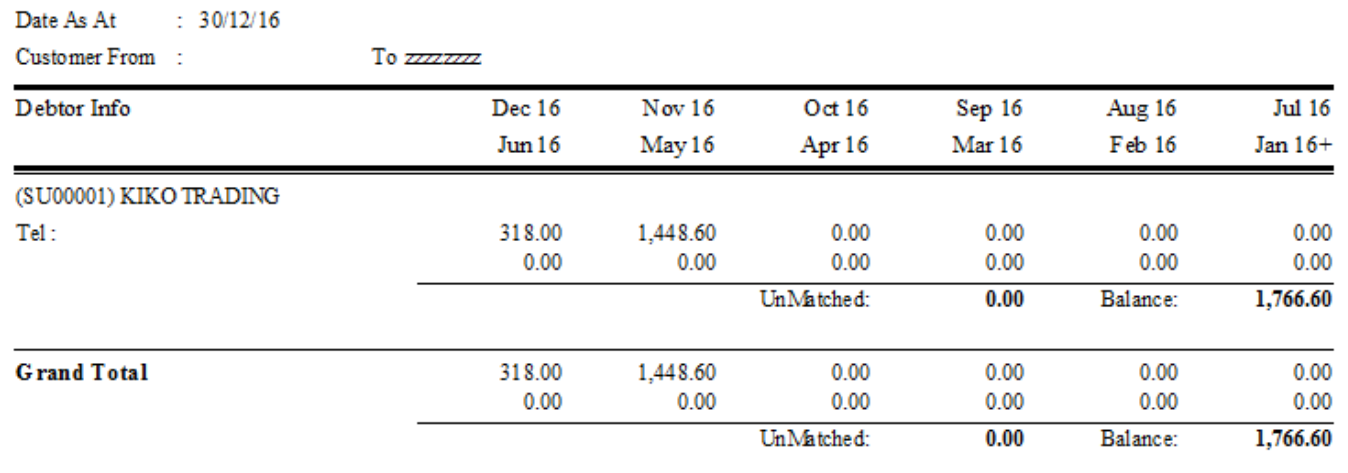

- Creditor Bill Payment Detail

## **Creditor Bill Payment Detail**

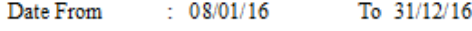

Supplier From : To zzzzzz

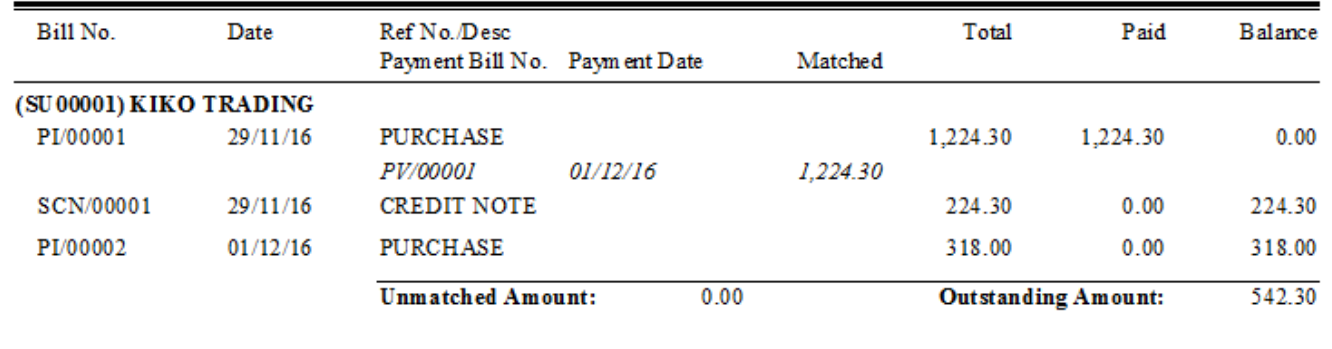

## **(H) GST Report**

GST report details, print tax return info.

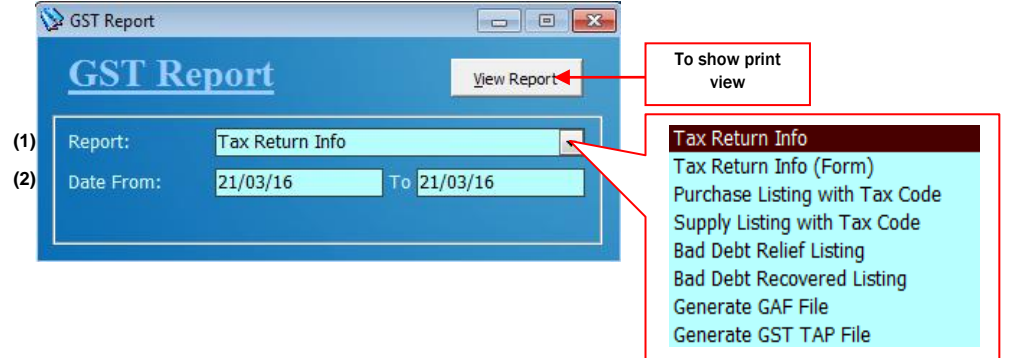

(1) Choose Report to be view (2)Select Date from & Date to view the report H.1 GST Report Examples:

- Purchase Listing by Tax Code

## **Purchase Listing by Tax Code**

Date From :  $01/10/16$  To  $31/12/16$ Tax Code From: To zzzzzz

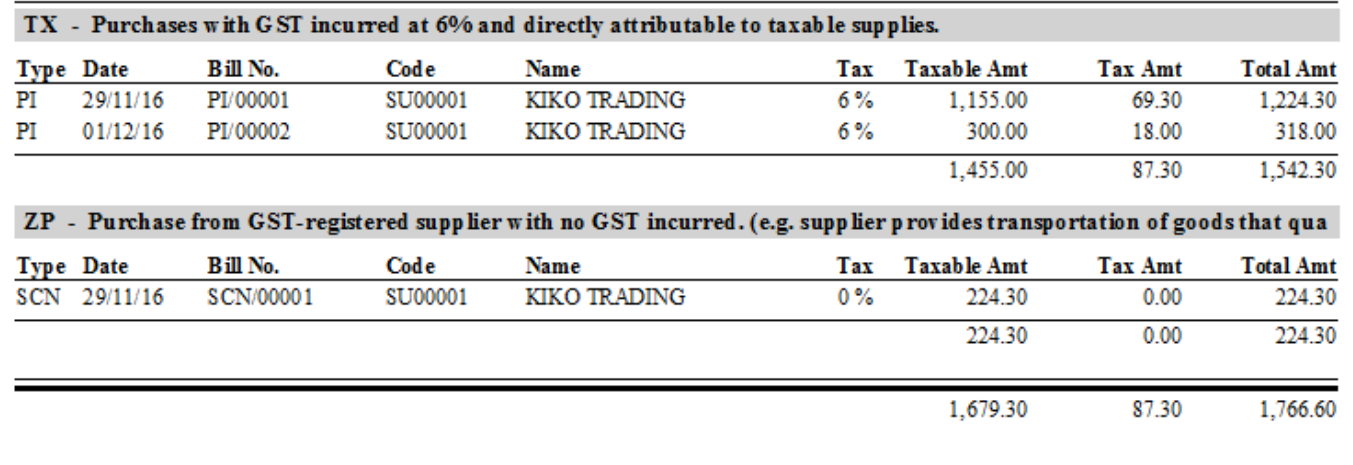

- Supply Listing by Tax Code

## **Supply Listing by Tax Code**

Date From :  $01/10/16$  To  $31/12/16$ 

Tax Code From: To zzzzzz

#### SR - Standard-rated supplies with GST Charged.

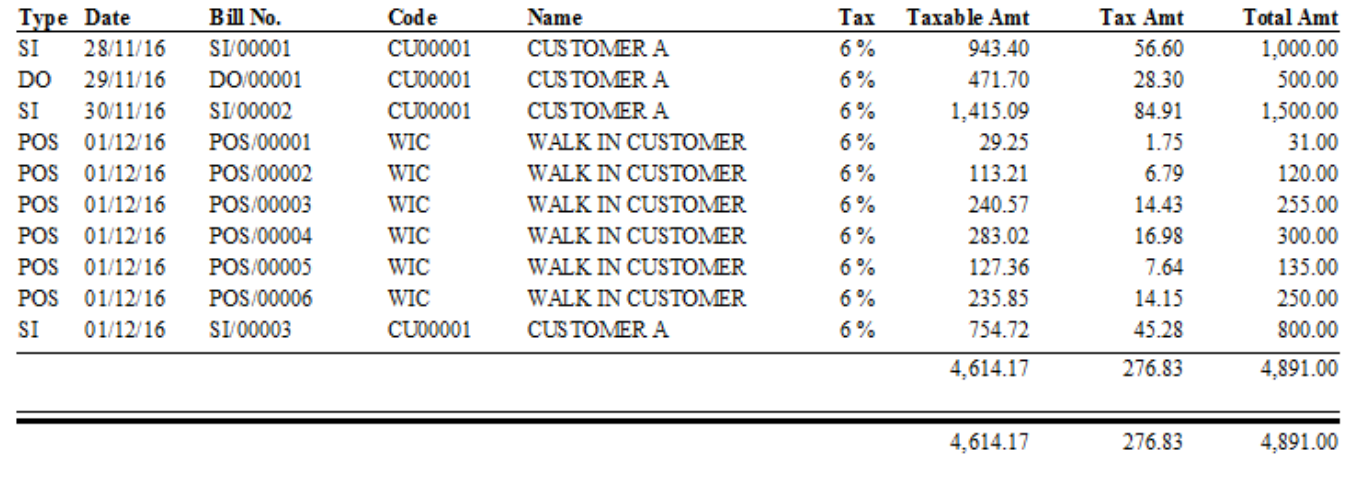

#### **(I) Stock Comparison**

Compare stock balance quantity.

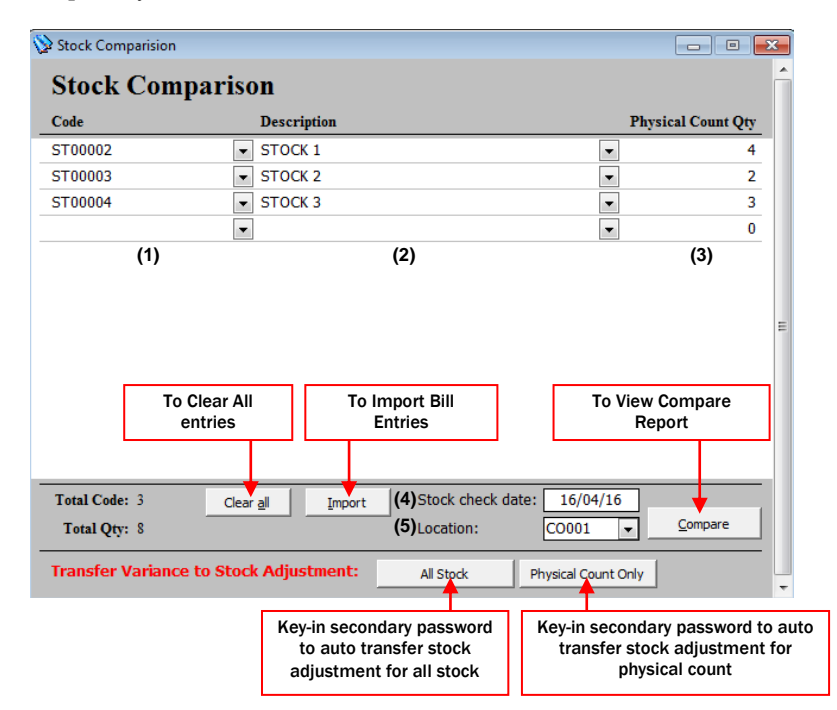

(1) Key in stock code or select stock code from the list by click on the arrow button

- (2) Key in stock name or select stock name from the list by click on the arrow button
- (3)Input physical count quantity
- (4) Date of stock check
- (5) Location of stock check

#### *Chapter 9 – Report*

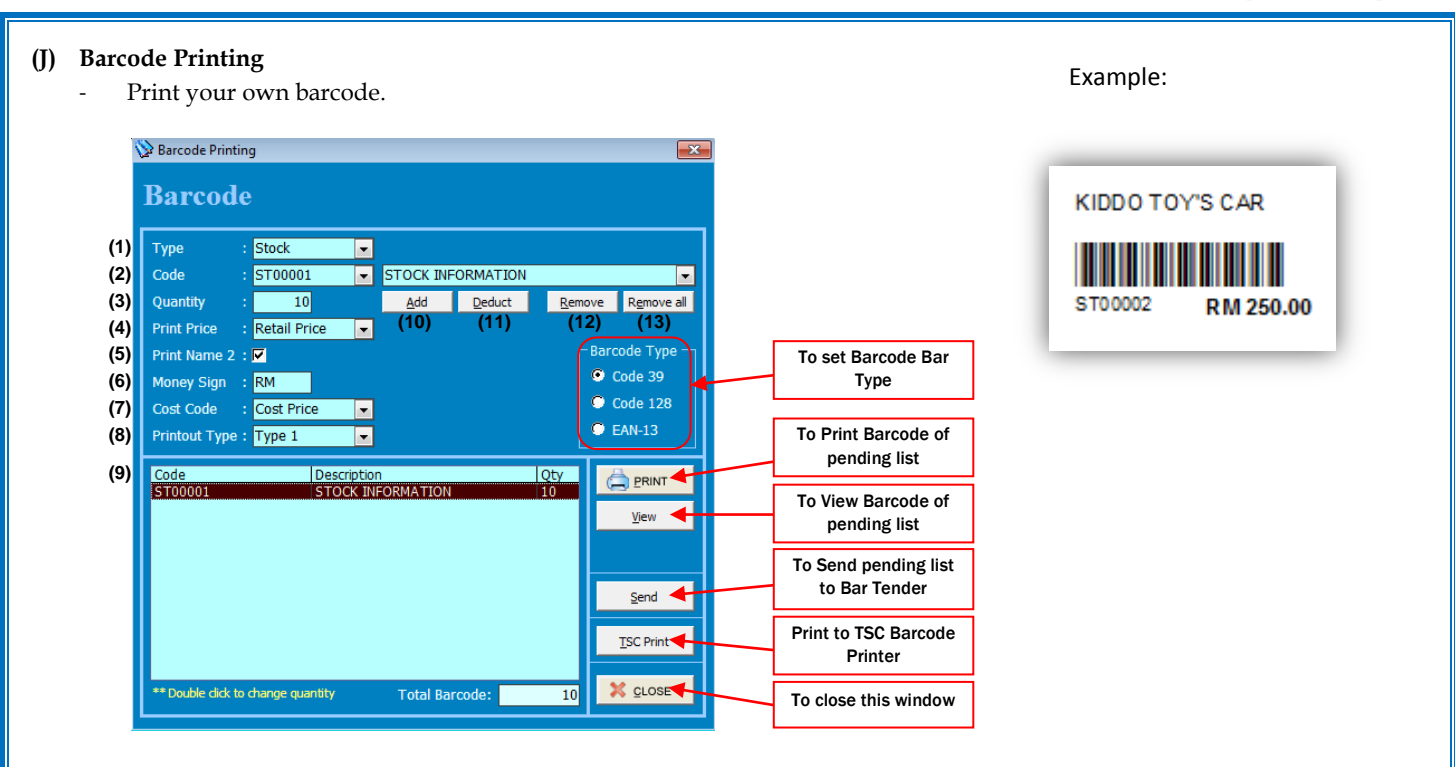

- (1) Select Type either Stock or Customer
- (2) Key in stock code or select stock code from the list by click on the arrow button
- (3) Quantity of barcode
- (4) Select Print Price Blank, Retail Price, Price 2 or Price 3
- (5) Tick for Print Name 2 on Barcode
- (6) Money Sign print on Barcode. E.g.: RM, USD & etc
- (7) Choose to print cost price code
- (8) Print out set by multiple printing types
- (9) List of pending barcode to be print
- (10) To add items to pending list
- (11) Select item in pending list and click deduct to reduce quantity
- (12) Select item in pending list and click remove to remove item
- (13) Select item in pending list and click remove all to clear all item in pending list

## **10. House Keeping**

- **(A) Other Setting (E) Export Data**
- 
- 
- **(D) Import Data**
- 
- 
- **(B) Other Function (F) Permission Setting (C) Backup Database (G) Current Computer Setting**

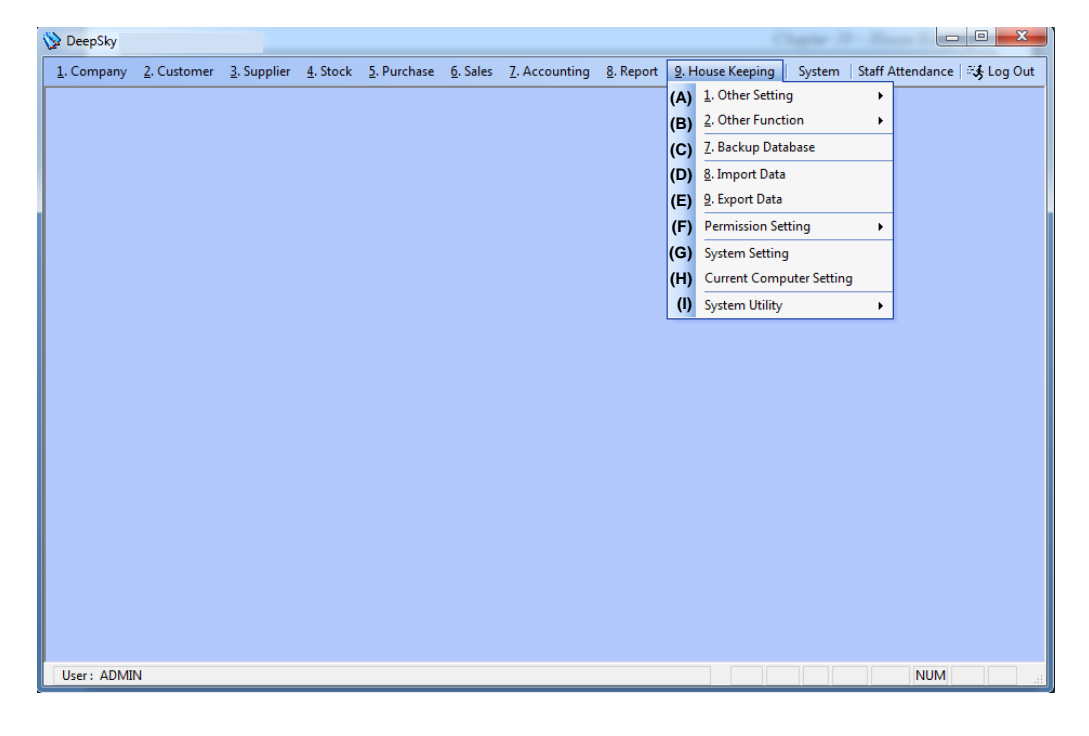

## **(A) Other Setting**

### A.1 Payment Setting (set charges and account posting)

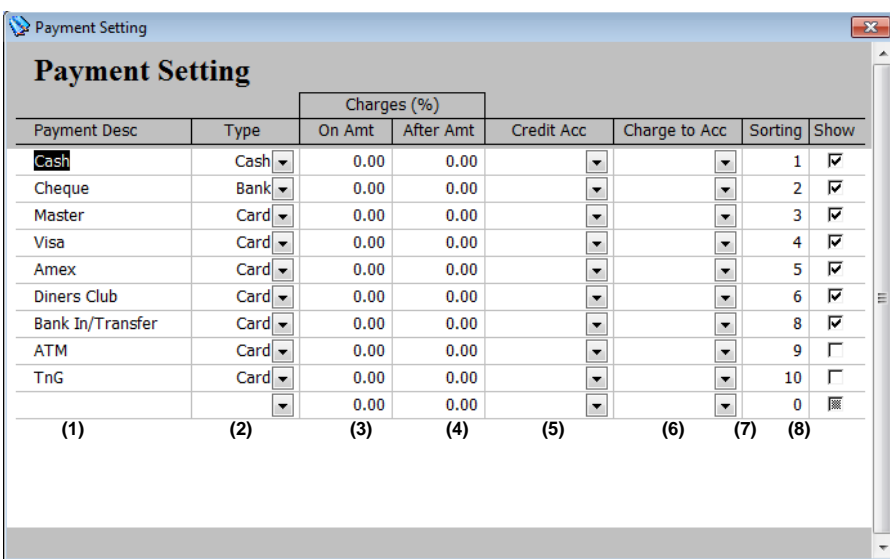

(1) Payment Description

(2) Type of Payment (Cash, Card or Bank)

(3)Payment charges % on amount

(4) Choose payment charges % after amount

(5) Account Posting for the Credit

(6) Account Posting for the payment charges

(7) Payment sorting while choosing from list

(8) Show/Hide on payment list

A.2 Hidden Price Code Setting (hide cost price)

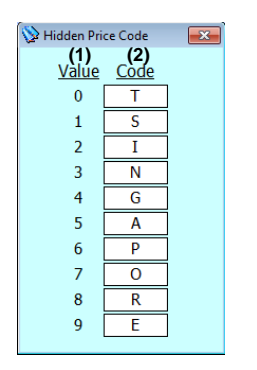

(1) Value of price (2) Set hidden price code

## A.3 Auto Numbering Setting (main code numbering)

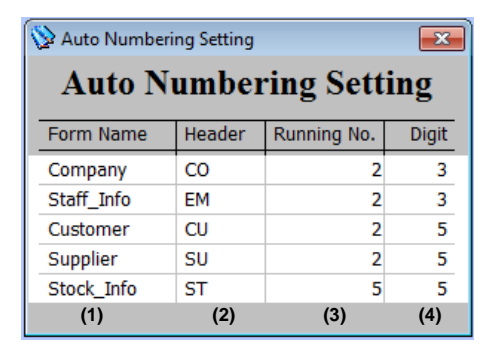

(1) Form Description (2) Code Header (3) Running number start from (4) Code digit, exp: ST00001

#### **(B) Other Function**

- B.1 Multi Code Generator
	- Generate code by running number.

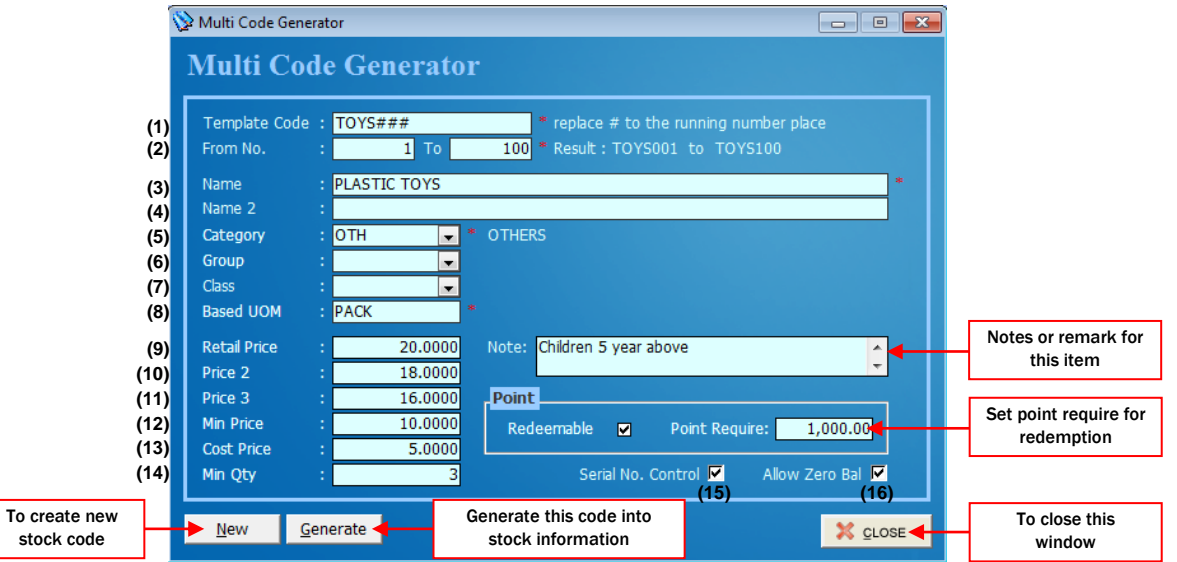

- (1) Assign stock code
- (2) Assign running number start and last
- (3) Stock Name Line 1
- (4) Stock Name Line 2
- (5) Click on the Arrow Button for selection of Category
- (6) Click on the Arrow Button for selection of Stock Group
- (7) Click on the Arrow Button for the selection of Class Group
- (8) To assign the UOM of the stock details (Example: Unit, Pc and etc)
- (9) Assign a retail price for the stock / Selling Price
- (10) Assign a price 2 for the stock
- (11) Assign a Price 3 for the stock
- (12) Assign a Minimum Price for the stock
- (13) Assign a Cost Price for the stock
- (14) Minimum Quantity for stock availability
- (15) Click to use stock serial no control
- (16) Click to allow zero balance to allow sales without stock balance

B.2 Change Code

- Change old code to new code.

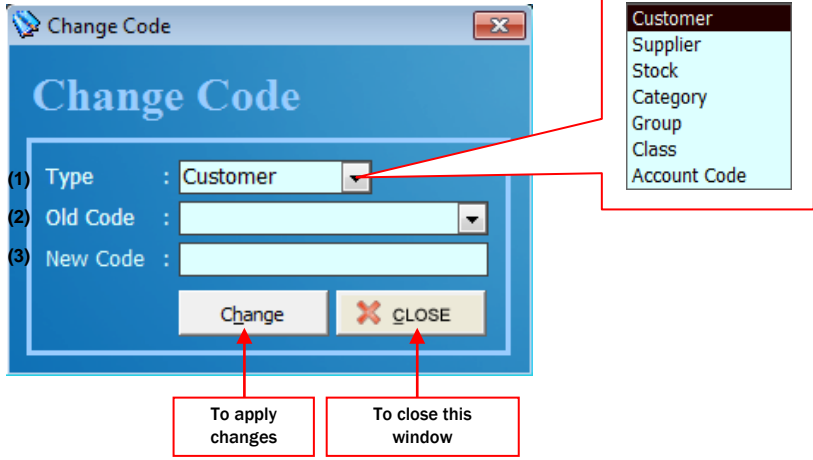

(1) Select code type

(2) Select old code

(3) Create new code

B.3 Change Stock Price (change old price to new retail price)

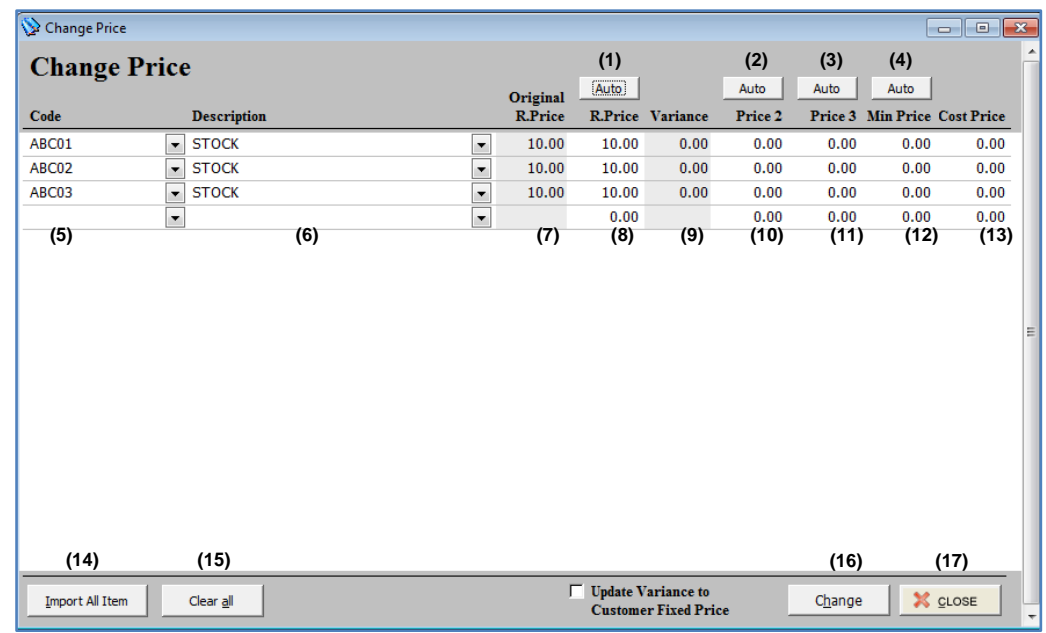

(1) To set new retail price automatically by key-in price in percent%

(2) To set new price 2 automatically by key-in price in percent%

(3) To set new price 3 automatically by key-in price in percent%

(4)To set new minimum price automatically by key-in price in percent%

(5) Select stock price

(6) Stock description

(7) Original retail price

(8) New retail price

(9) Price variance

- (10) Selling price 2
- (11) Selling price 3

(12) Minimum selling price

(13) Stock cost price

(14) To import all stock to this form

(15) To clear all stock in this form

(16) Click to apply change

#### (17) To close this form

### **(C) Backup Database**

- Get your database backup by system to your drive.

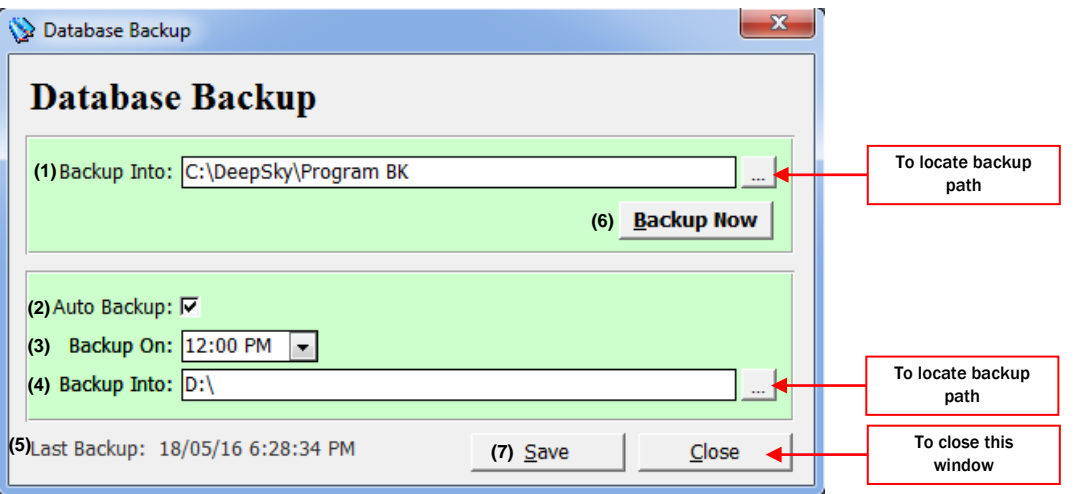

(1) Database backup location

- (2) To assign auto backup
- (3) To set auto backup time
- (4)Database backup location
- (5) To show last backup date and time
- (6) To apply current backup manually
- (7) To save your setting

#### **(D) Import Data**

- Import data from other pc or branch.

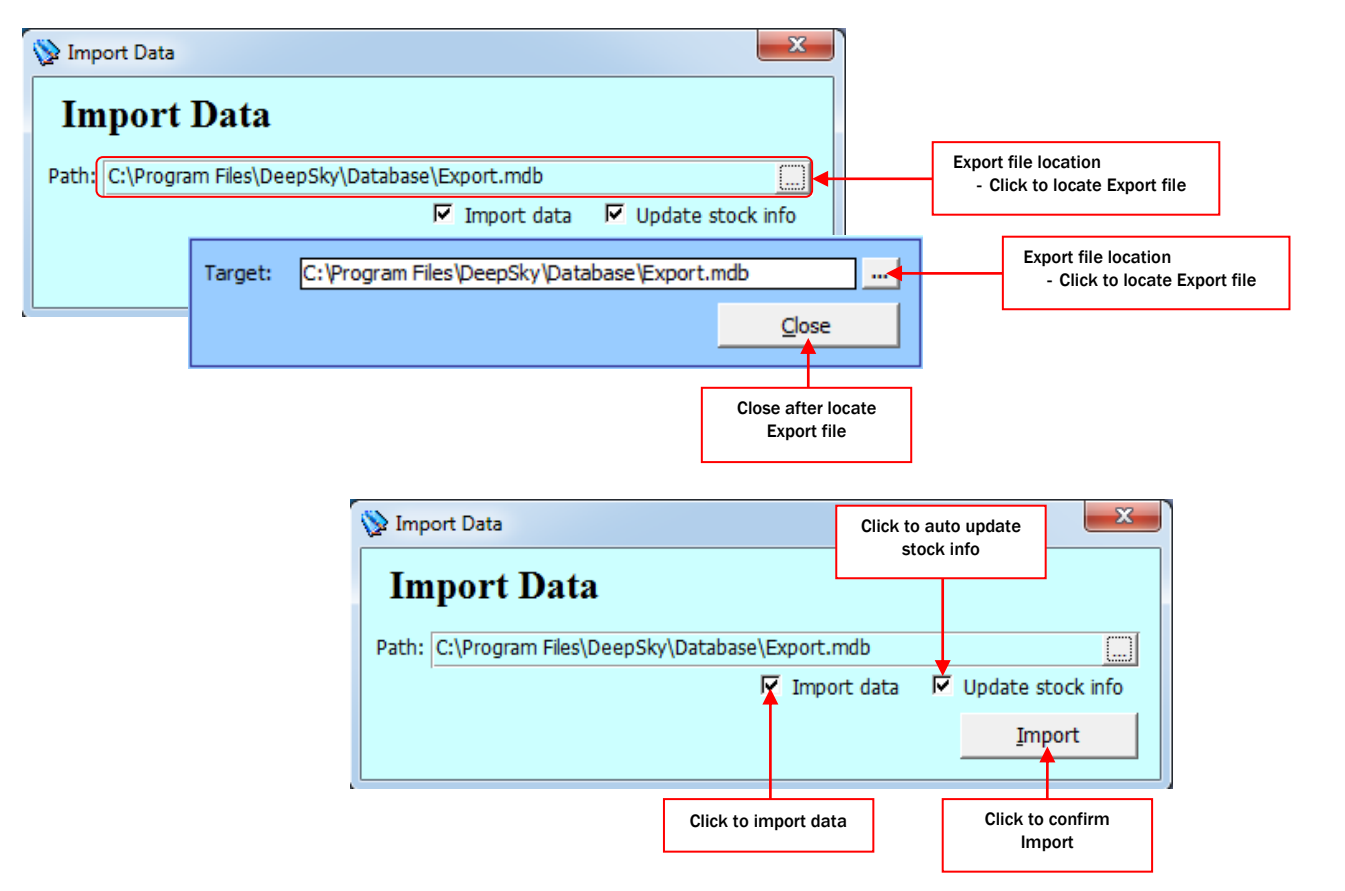

#### **(E) Export Data**

- Export data to HQ or Branch.

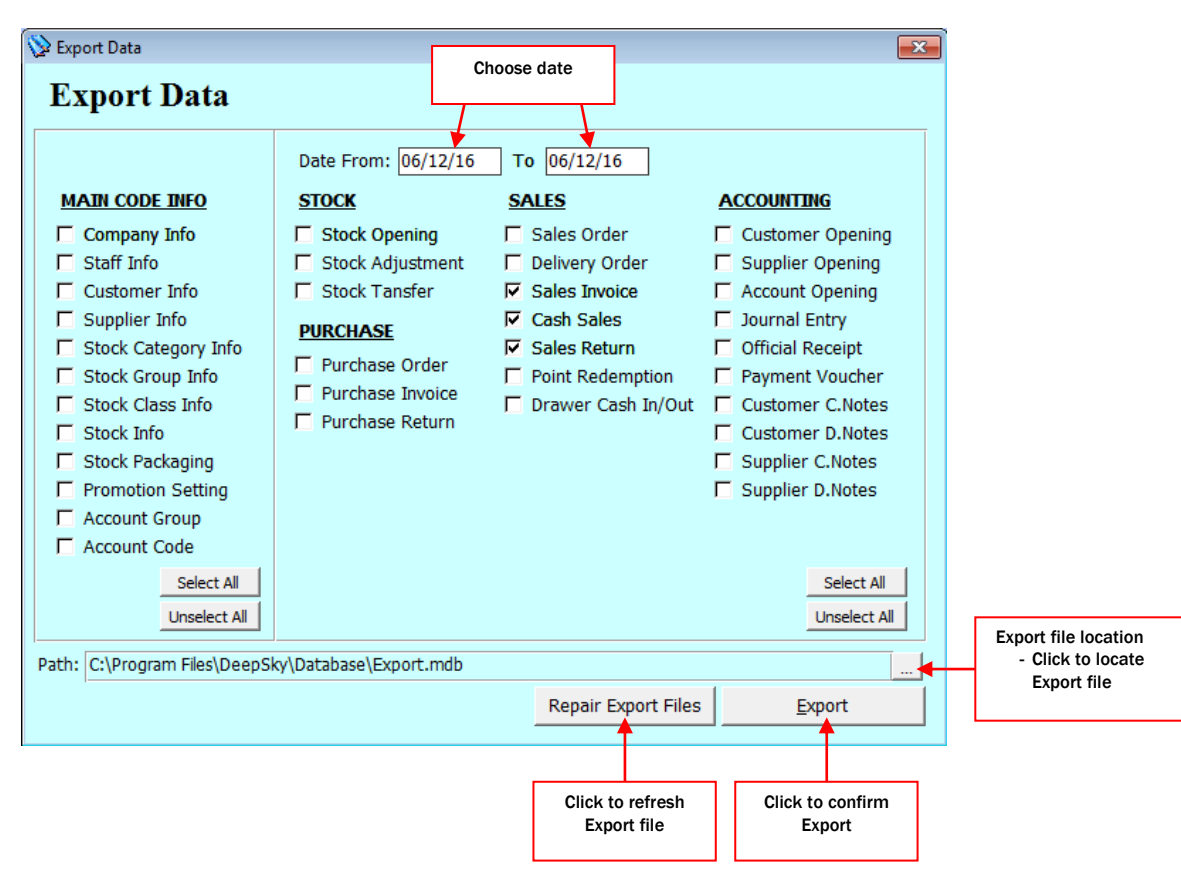

- **(F) Permission Setting** (Set security level)
	- Admin Setting
	- User Permission Setting

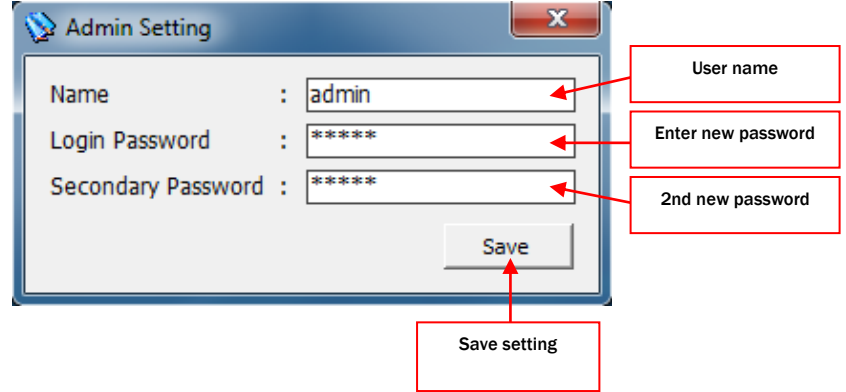
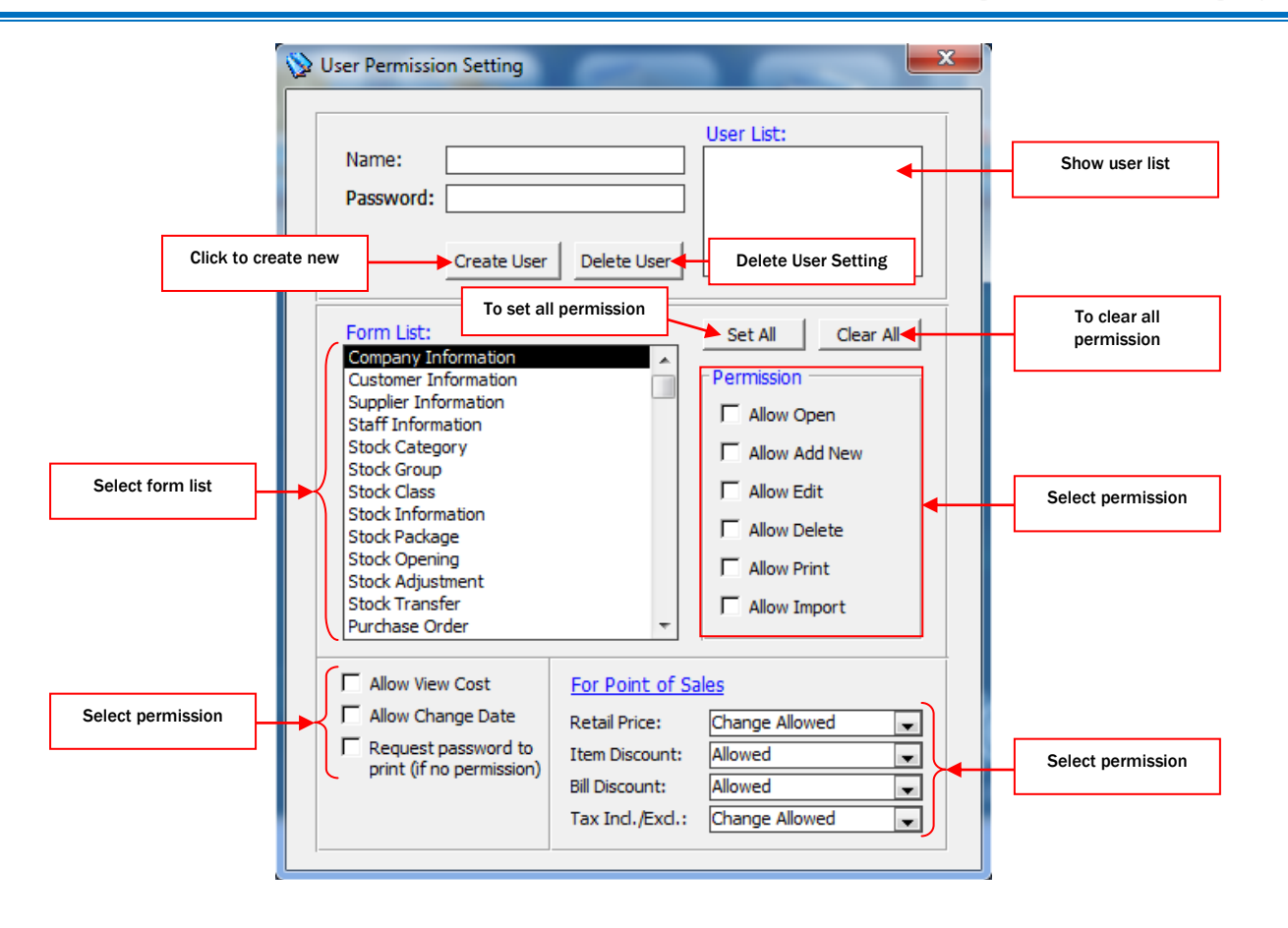

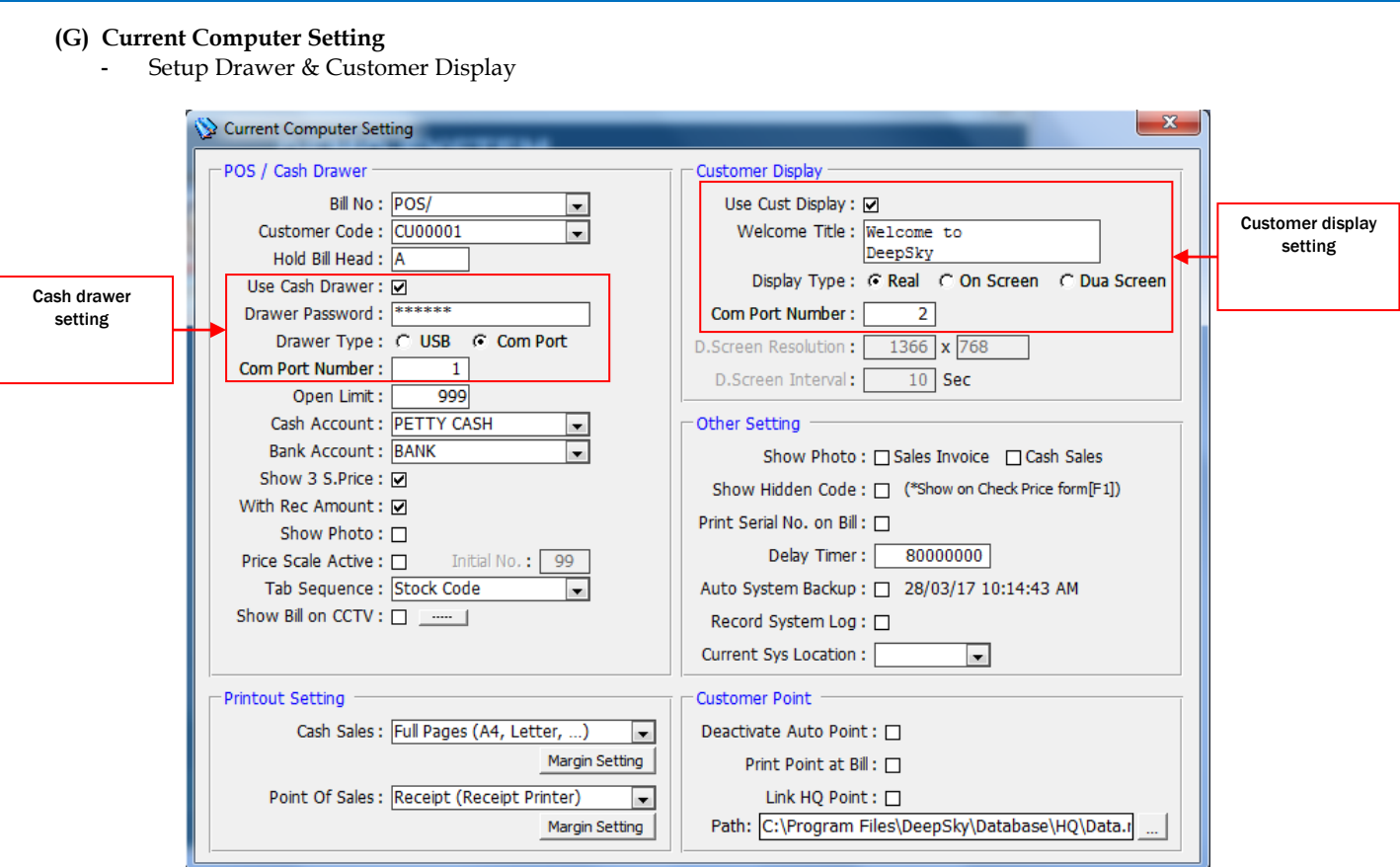

## **11. Staff Attendance**

**i. Create staff information at (Company Information)**

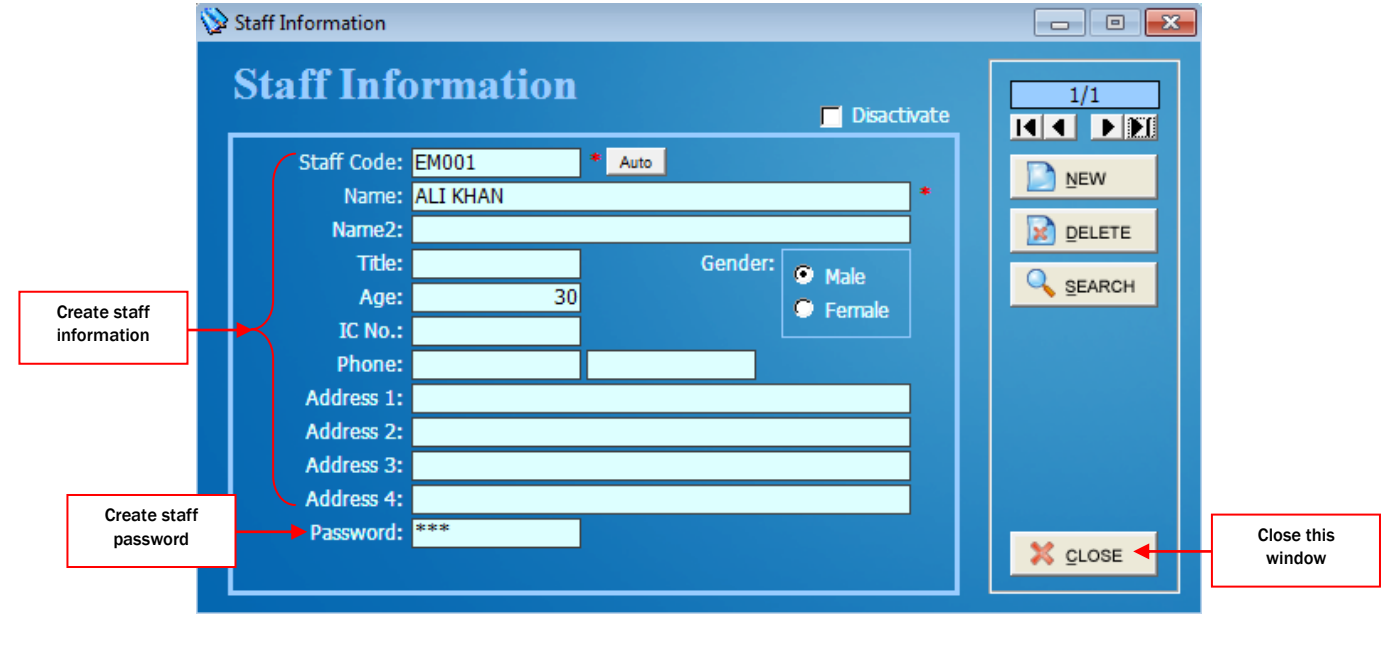

## **ii. Staff attendance**

- Staff In (1st Enter)

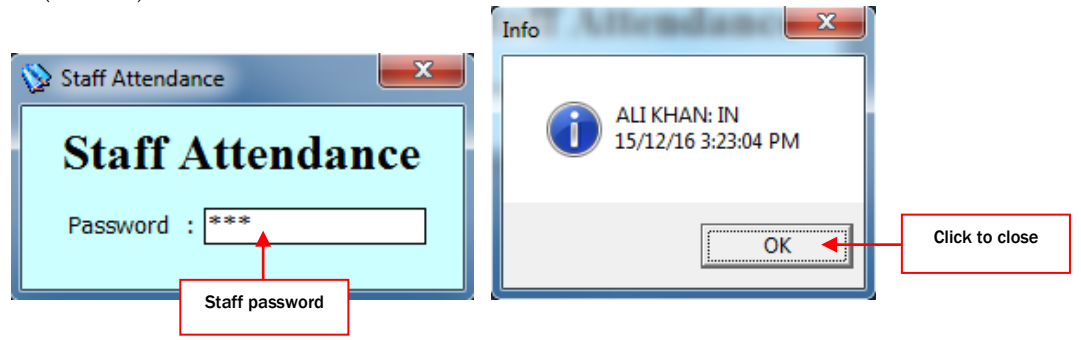

- Staff Out (2nd Enter)

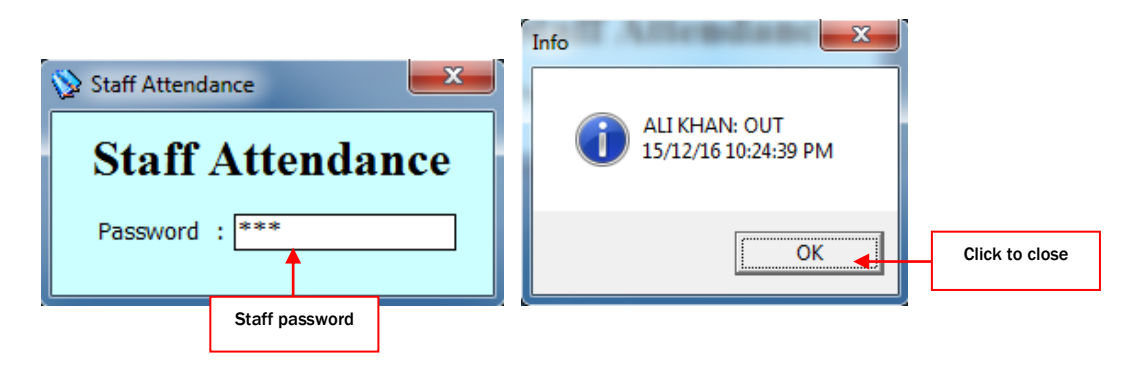

## **iii. Staff Attendance Histories**

- Check staff in/out histories.

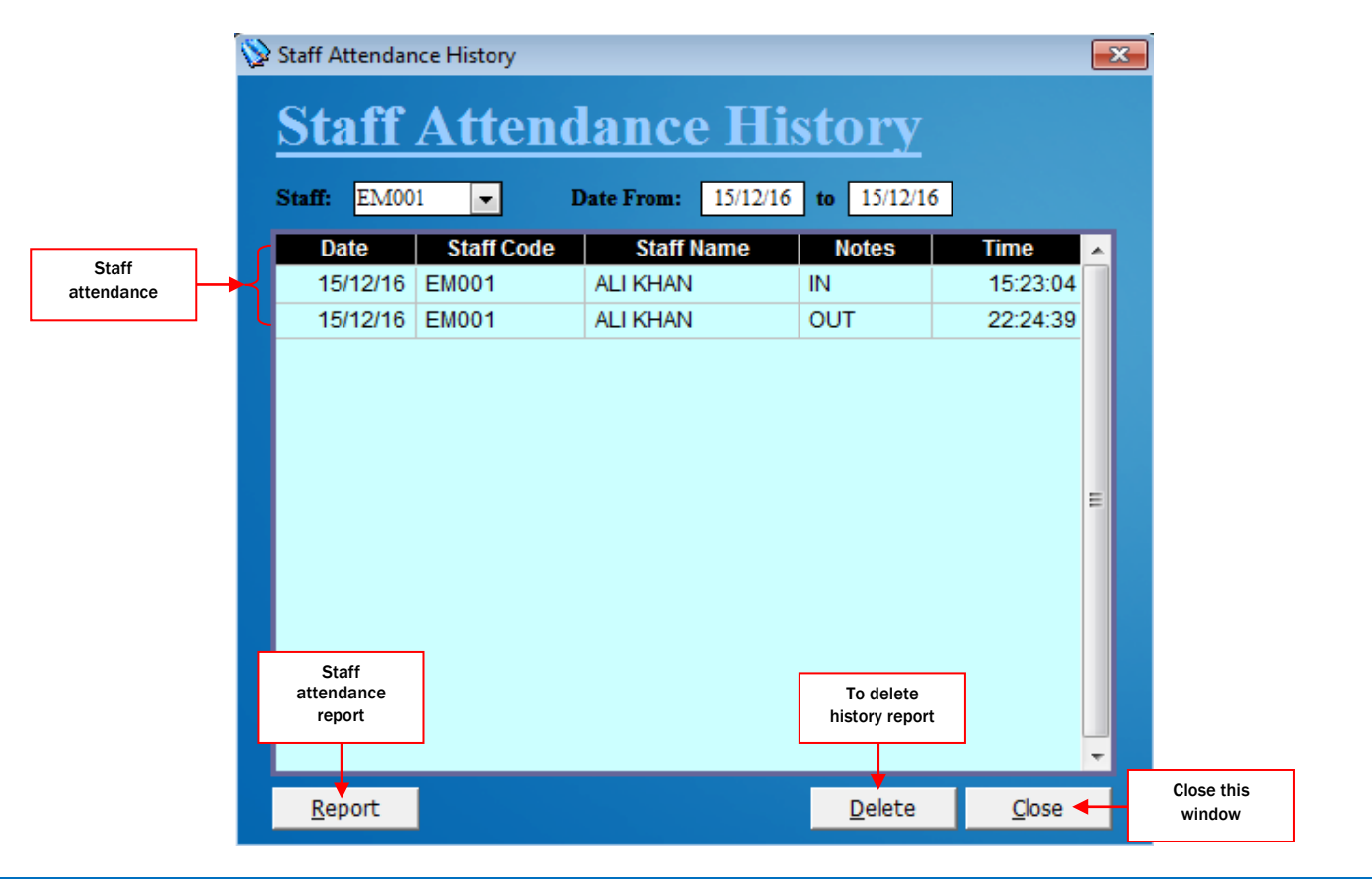

History report example:

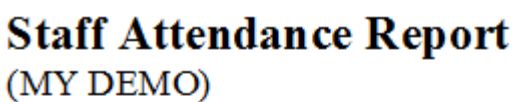

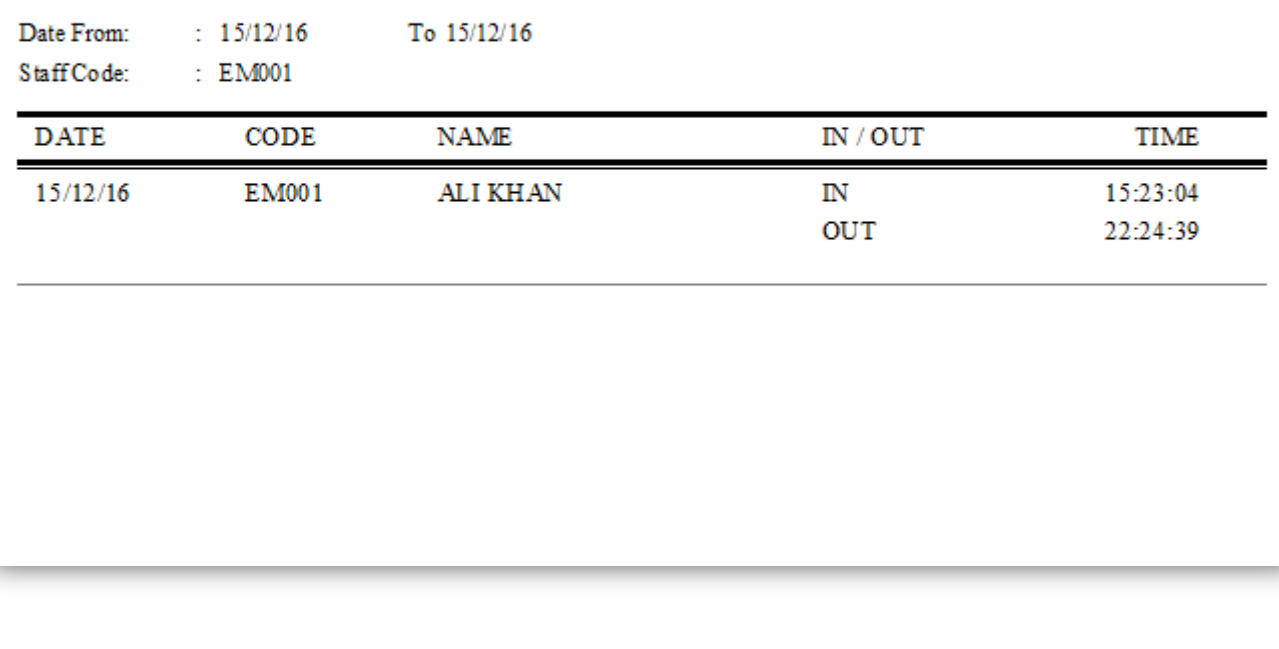